$\check{\mathbb{Q}}$ وزارت بداشت، درمان و آ مروزش بزشی ما*و :ت بهداشت* انر سلام<sub>ت مح</sub>رط و کار

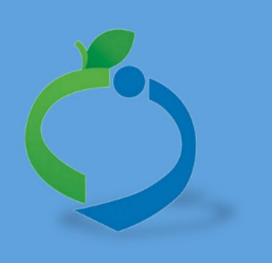

# سامانه جامع مدیریت بازرسی

مرکز سلامت محیط و کار

# راهنمای کار با نرم افزار اندروید بازرسی

نگارش 5

اسفند ۹۷

را Ї͆ مای ۟ې́ اطلاعات े اўدروџد بازر Ѹ ی

سامانه جامع مدیریت بازر سی<br>|| مرکز سلامت محط و کار

#### **شناسنامه راهنما**

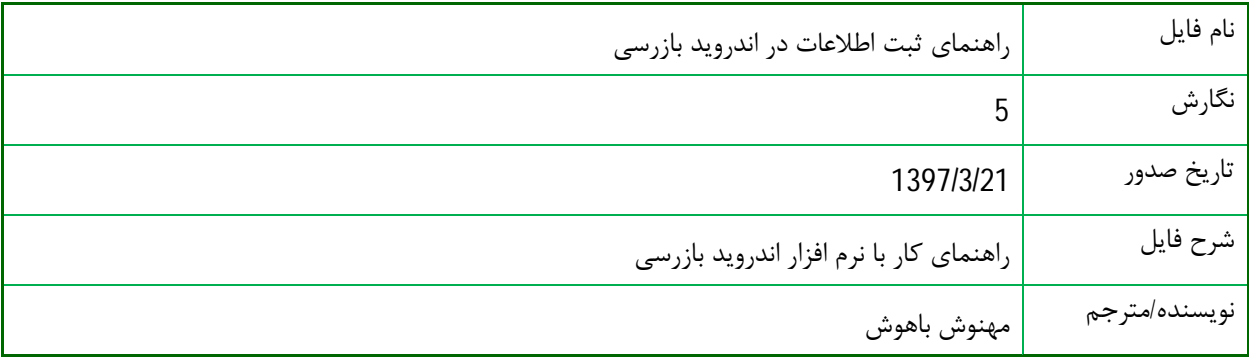

#### **تاریخچه بازنگري**

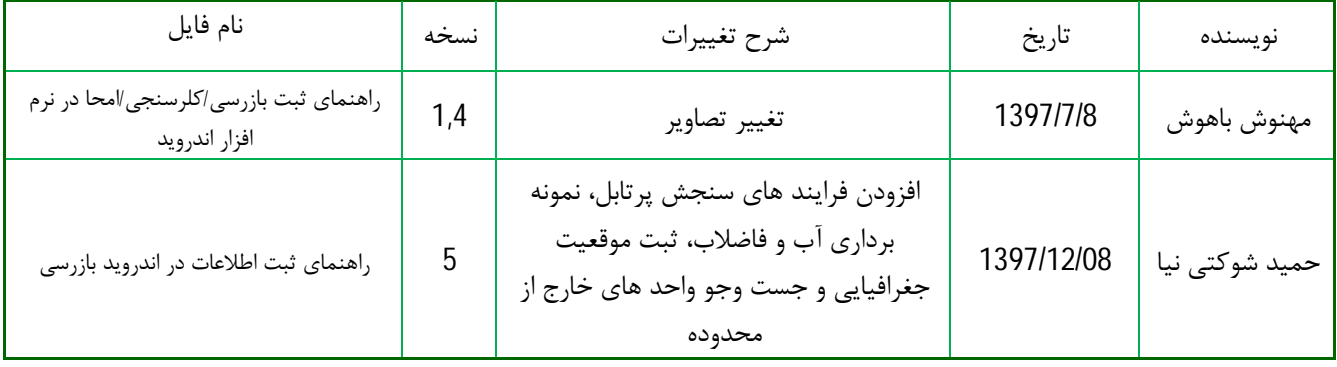

سامانه جامع مدیریت مازر سی<br>|| مرکز سلامت محط و کار

را Ї͆ مای ۟ې́ اطلاعات े اўدروџد بازر Ѹ ی

## فهرست مطالب

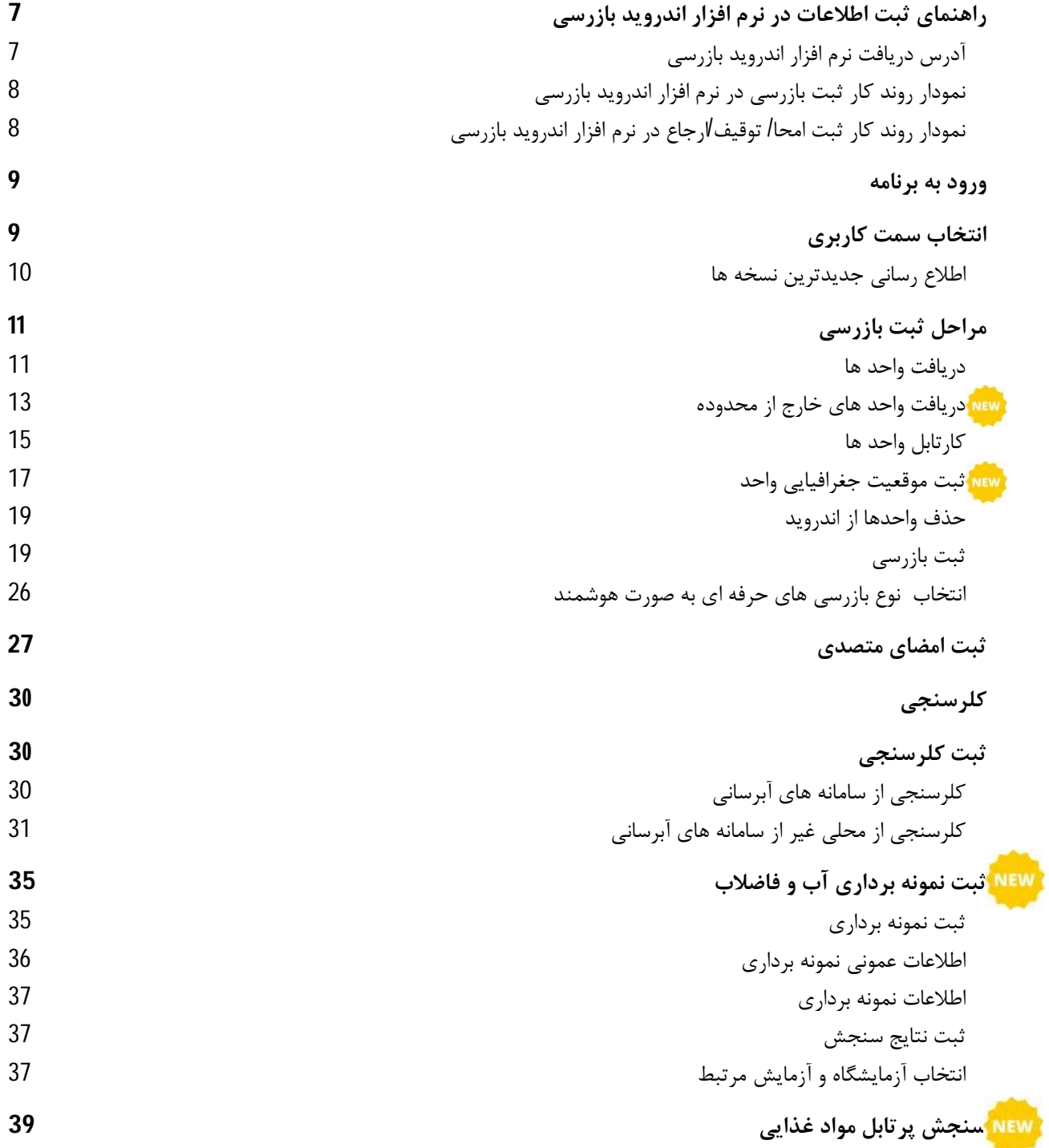

سامانه جامع مدیریت بازر سی<br>مصرکز سلامت محط و کار

را Ї͆ مای ۟ې́ اطلاعات े اўدروџد بازر Ѹ ی

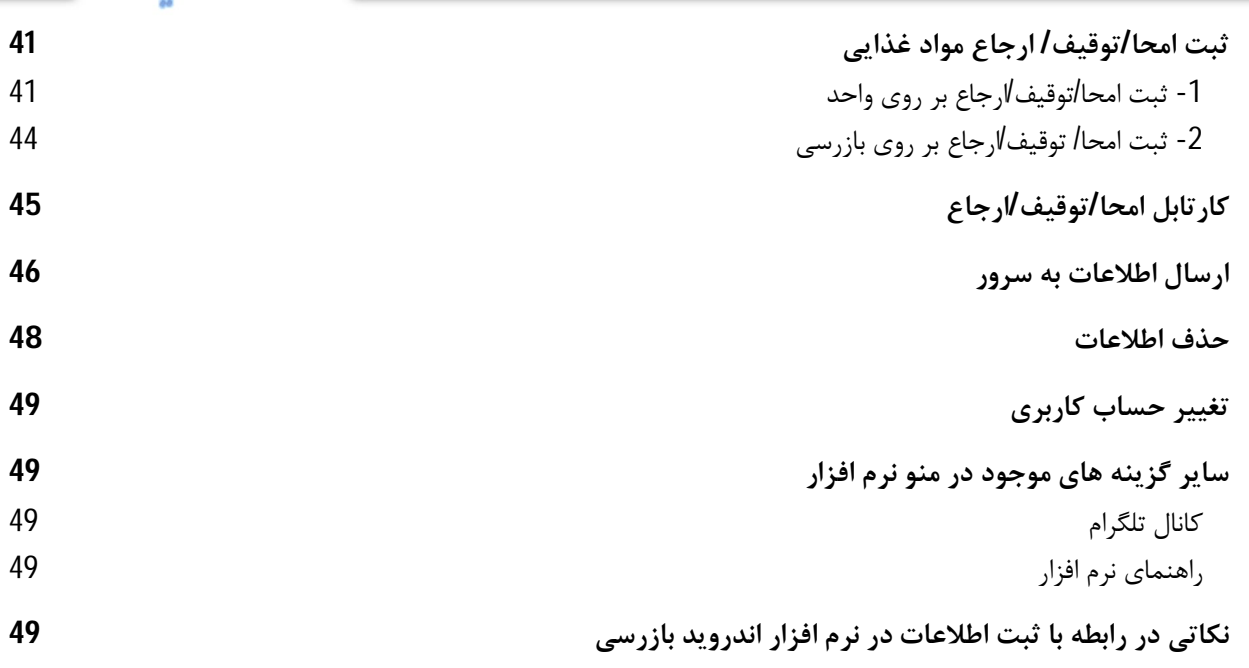

سامانه جامع مدیریت مازر سی<br>|| مرکز سلامت محط و کار

رنای <sup>می</sup>ت اطلاعات در اندروید بازر س<sup>ی</sup>

## فہرست تصاویر

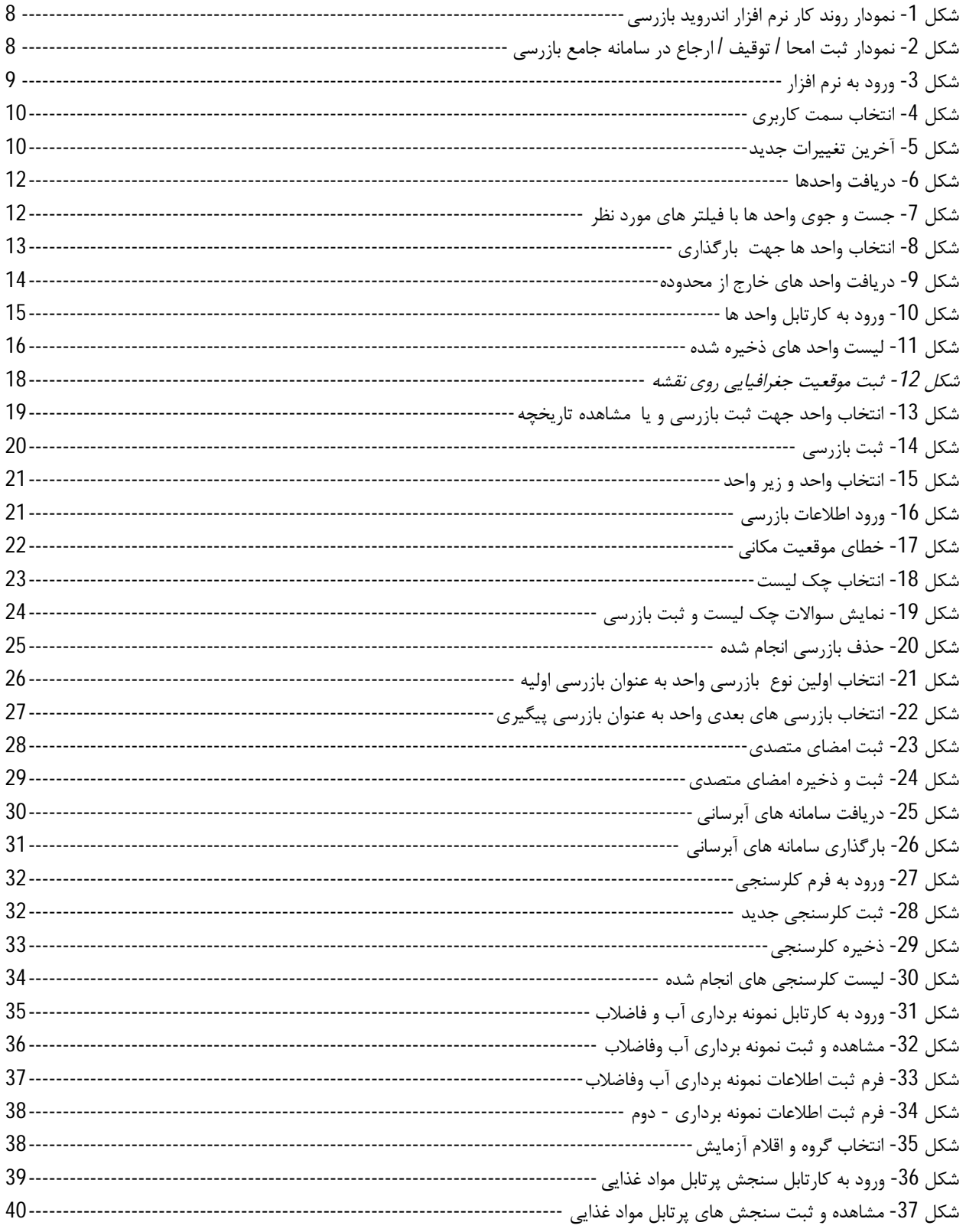

سامانه جامع مدیریت مازر سی<br>|| مرکز سلامت محط و کار

رنای <sup>می</sup>ت اطلاعات در اندروید بازر س<br>م

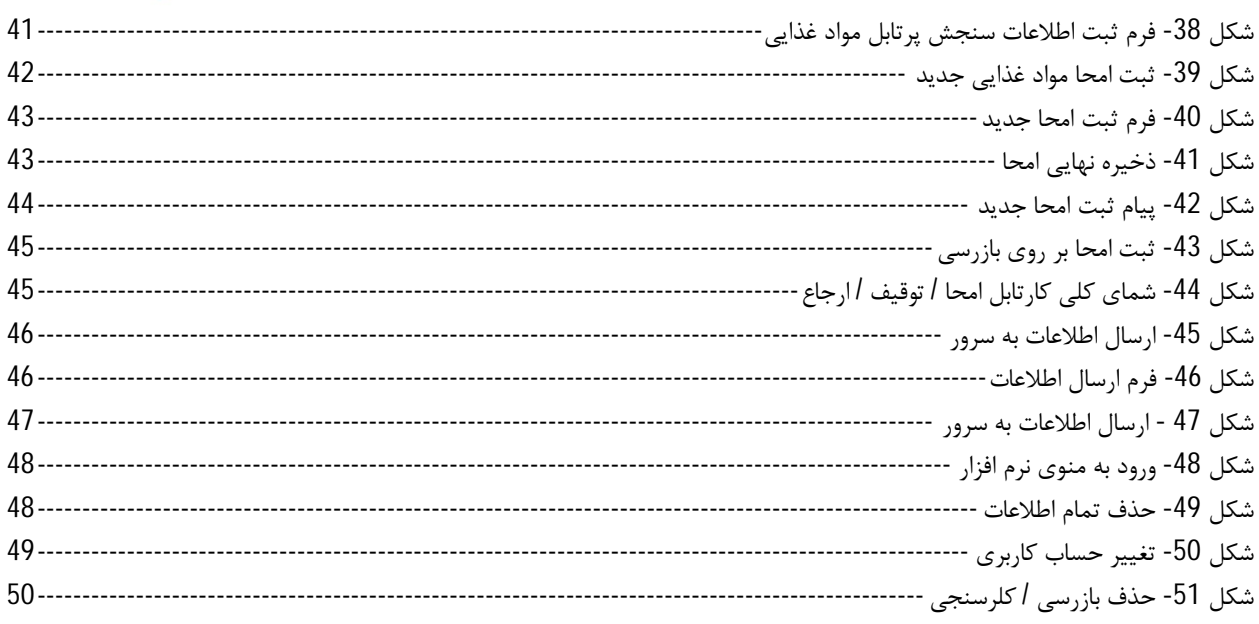

را Ї͆ مای ۟ې́ اطلاعات े اўدروџد بازر Ѹ ی

## **راهنماي ثبت اطلاعات در نرم افزار اندروید بازرسی**

آدرس دریافت نرم افزار اندروید بازرسی

جهت دریافت نرم افزار اندروید بازرسی، میتواند به آدرس هاي درج شده در زیر مراجعه نمائید و یا بارکد زیر را اسکن نمائید.

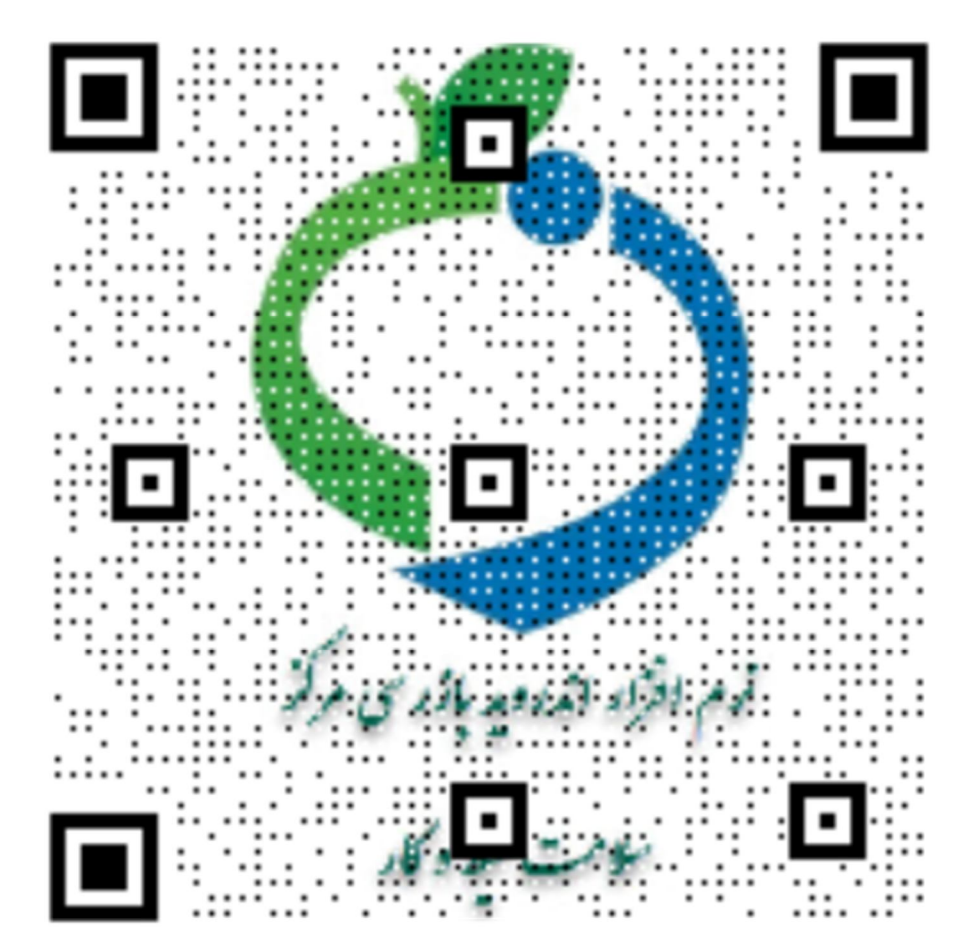

 Telegram.me//@samanehjmbnews samanehjmb.behdasht.gov.ir/File/BehdashtBazresi.apk

سامانه جامع مدیریت مازرسی<br>مصرکز سلامت محط و کار

سامانه جامع م*در*یت بازر سی | مرکز سلامت محط و کار

نمودار روند کار ثبت بازرسی در نرم افزار اندروید بازرسی

را Ї͆ مای ۟ې́ اطلاعات े اўدروџد بازر Ѹ ی

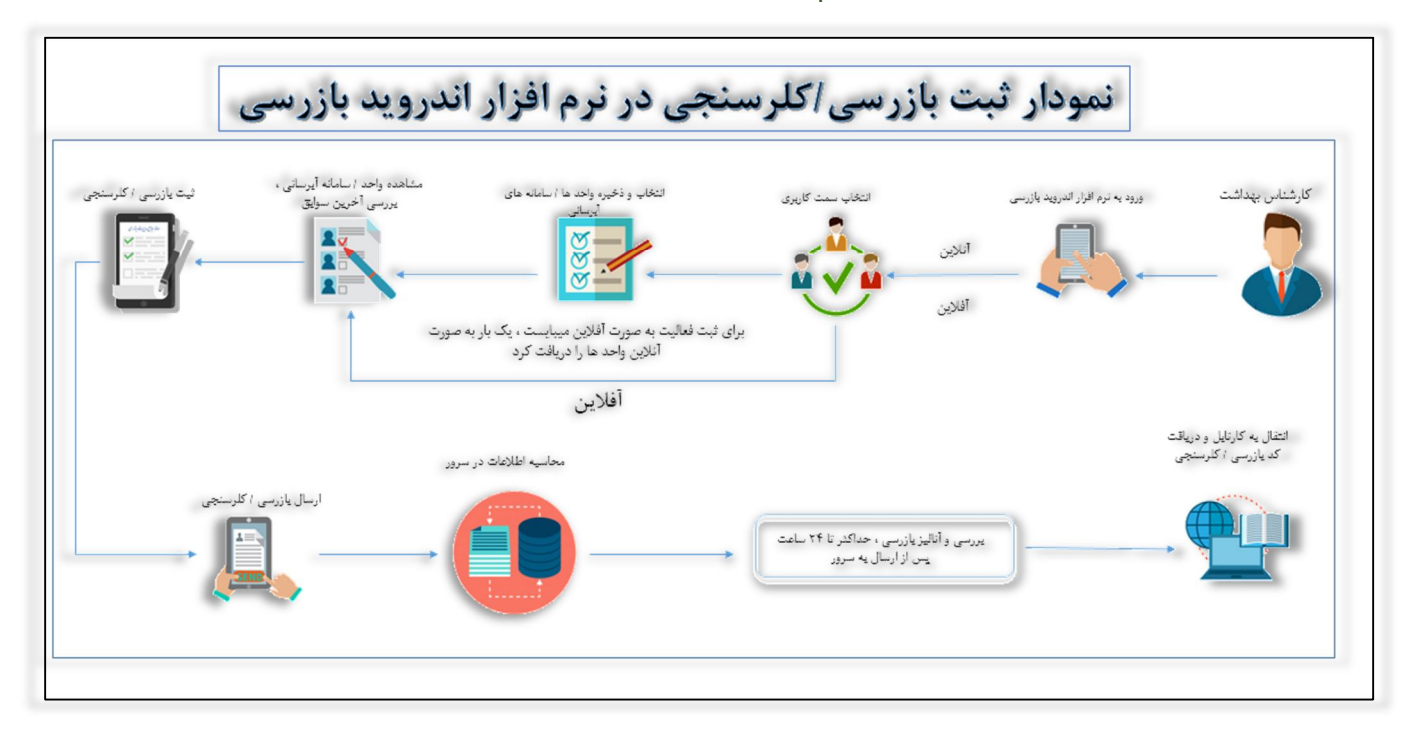

شکل 1- نمودار روند کار نرم افزار اندروید بازرسی

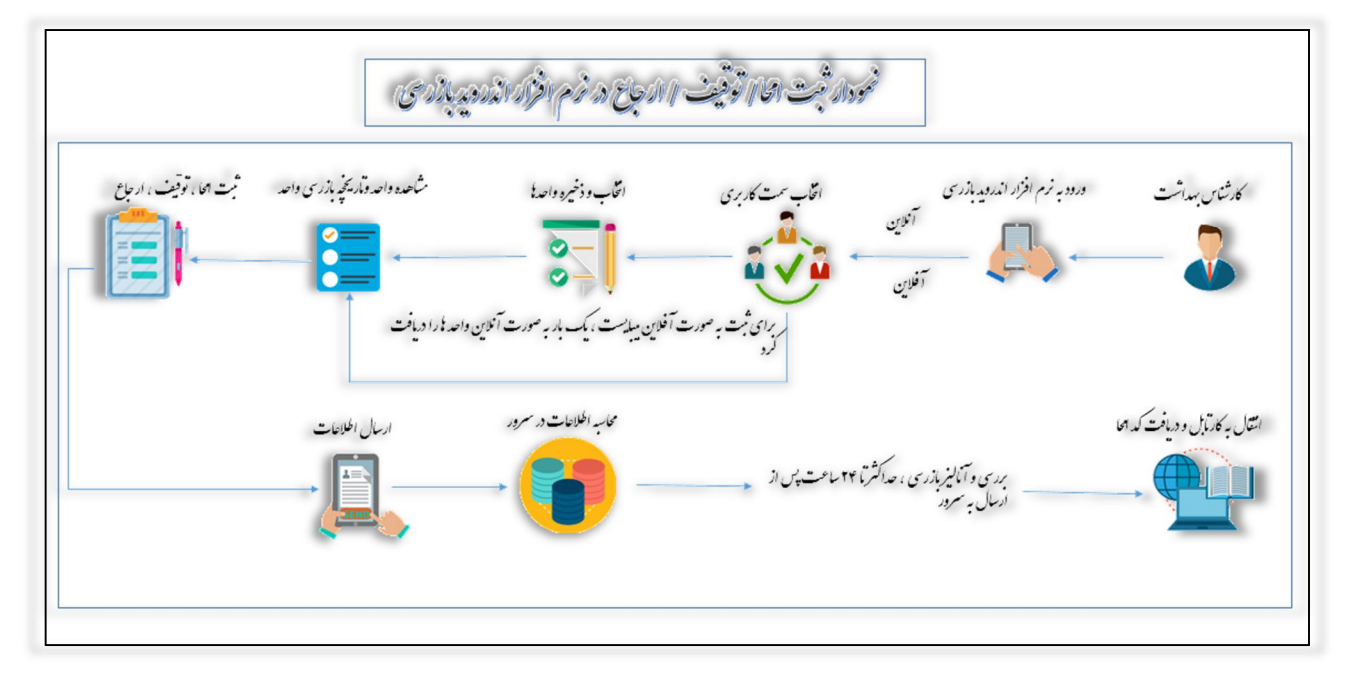

نمودار روند کار ثبت امحا/ توقیف/ارجاع در نرم افزار اندروید بازرسی

شکل 2- نمودار ثبت امحا / توقیف / ارجاع در سامانه جامع بازرسی

سامانه جامع مدریت بازر سی || مرکز سلامت محط و کار

را Ї͆ مای ۟ې́ اطلاعات े اўدروџد بازر Ѹ ی

#### **ورود به برنامه**

جهت ورود به نرم افزار، **"نام کاربري" و"کلمه عبور"**را وارد نمایید .

#### **انتخاب سمت کاربري**

سمت هاي کاربري شما که اجازه ثبت بازرسی دارند، در این بخش نمایش داده می شود. با انتخاب هر یک از حساب هاي کاربري به**"واحد هاي تحت پوشش تقسیمات حساب کاربري جاري"** دسترسی دارید.

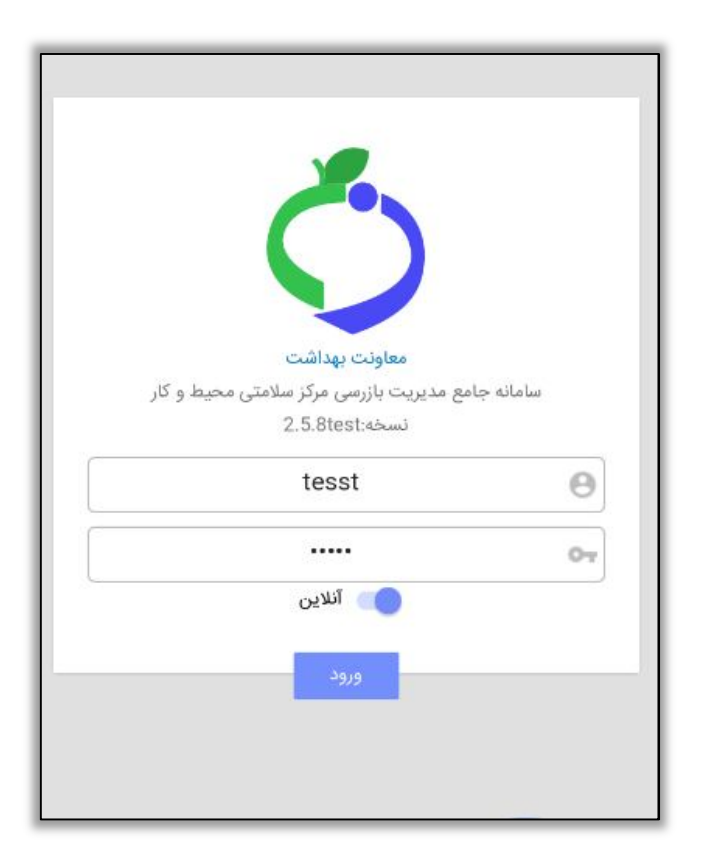

شکل 3- ورود به نرم افزار

را Ї͆ مای ۟ې́ اطلاعات े اўدروџد بازر Ѹ ی

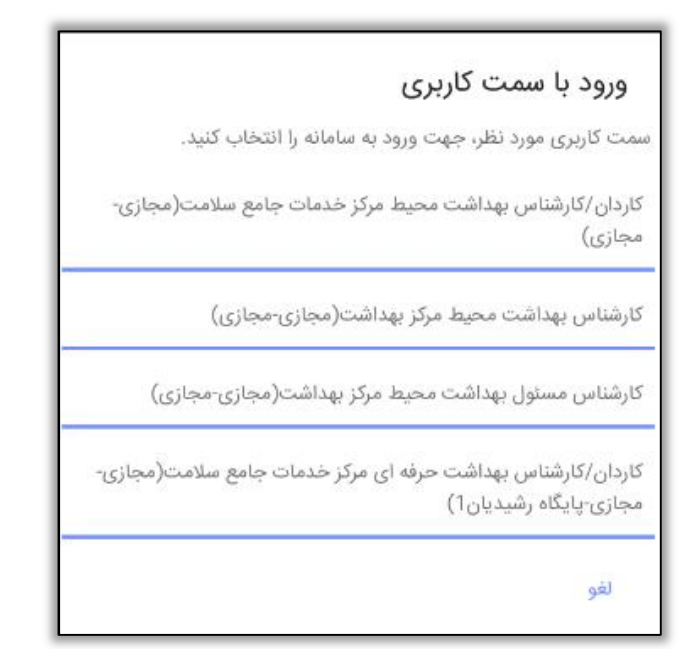

سامانه جامع مدیریت مازر سی<br>|| مرکز سلامت محط و کار

شکل 4- انتخاب سمت کاربري

اطلاع رسانی جدیدترین نسخه ها

با نصب هرنسخه جدید، آخرین تغییرات اعمال شده در نسخه اطلاع رسانی می شود.

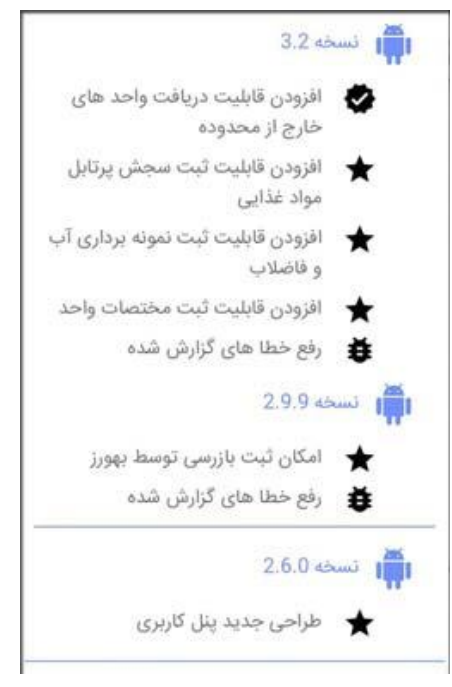

شکل 5- آخرین تغییرات جدید

سامانه جامع مدیریت مازر سی | مرکز سلامت محط و کار

را Ї͆ مای ۟ې́ اطلاعات े اўدروџد بازر Ѹ ی

<mark>NEW</mark> تا*ر*یخچه تغییرات

نسخه 3,2 -1 افزودن قابلیت ثبت سنجش پرتابل موادغذایی -2 افزودن قابلیت ثبت نمونه برداري آب و فاضلاب -3 افزودن قابلیت دریافت واحدهاي خارج ازمحدوده -4 افزودن قابلیت ثبت مختصات واحد -5 رفع خطاهاي گزارش شده

## **مراحل ثبت بازرسی**

دریافت واحد ها

جهت ثبت "بازرسي"،"كلرسنجي" ، "نمونه برداري آب و فاضلاب"، "سنجش پرتابل مواد غذايي" و يا "امحا "، نیاز به انتقال واحد ها از سرور آنلاین به نرم افزار اندروید بازرسی و ذخیره آن ها در نرم افزار میباشد. دریافت واحد ها تنها یک بار انجام میشود و تنها در صورتی که واحد حذف شود نیاز به دریافت دوباره واحد میباشد. این بخش امکان دسترسی به واحد هاي تحت پوشش تقسیمات دانشگاهی "**حساب کاربري جاري"** که در سرور آنلاین بازرسی موجود می باشد را امکان پذیر می نماید، و با انتقال واحد هاي مورد نظر به نسخه اندروید، امکان ثبت بازرسی/کلرسنجی، نمونه برداري آب و فاضلاب، سنجش پرتابل مواد غذایی و یا امحا جدید و مشاهده تاریخچه بازرسی هاي انجام شده بر روي آن واحد امکانپذیر می شود.

\*\* توجه داشته باشید این گزینه تنها در صورتی که به صورت آنلاین وارد نرم افزار شده باشید نمایش داده میشود\*\*

واحد یا واحد هاي مورد نظر خود را جهت انتقال از سرور به نرم افزار اندروید انتخاب نمایید(حداکثر تا 50 واحد)، پس از دریافت واحد ها از سرور، امکان ثبت**" بازرسی / کلرسنجی / امحا "** برروي واحد مورد نظر فراهم میگردد. در صورت نیاز میتوانید واحد هاي مورد نظر خود را حذف نمائید.

براي دریافت واحد هاي مورد نظر خود از سرور میتوانید از فیلتر هاي مختلفی جهت مشاهده و دریافت واحد خود استفاده کنید، در این بخش یافتن واحد ها با استفاده از فیلتر هاي**"نام واحد"، "نوع واحد" ، "آدرس واحد" ، "شماره ملی متصدي** ( در صورتی که شماره ملی متصدي هنگام ثبت واحد از سیستم ثبت احوال استعلام شده و در سامانه ثبت شده باشد ) **" ، " نوع واحد "** امکان پذیر است.

همچنین جهت سهولت در نمایش واحد ها میتوانید صفحه مورد نظر خود را انتخاب کرده و واحد هاي مورد نظر در یک صفحه خاص را جهت دریافت از سرور انتخاب کرد. سامانه جامع مدیریت مازر سی<br>مرکز سلامت محیط و کار

رنای <sup>می</sup>ت اطلاعات در اندروید بازر س<br>می

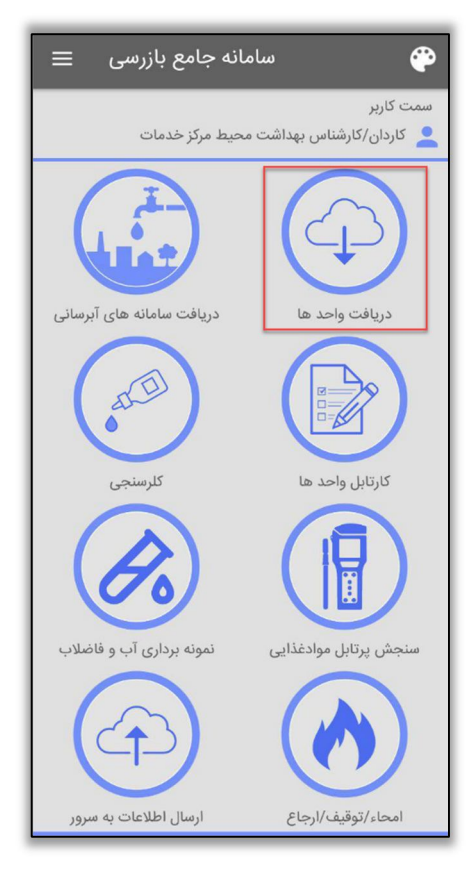

شكل 6- دريافت واحدها

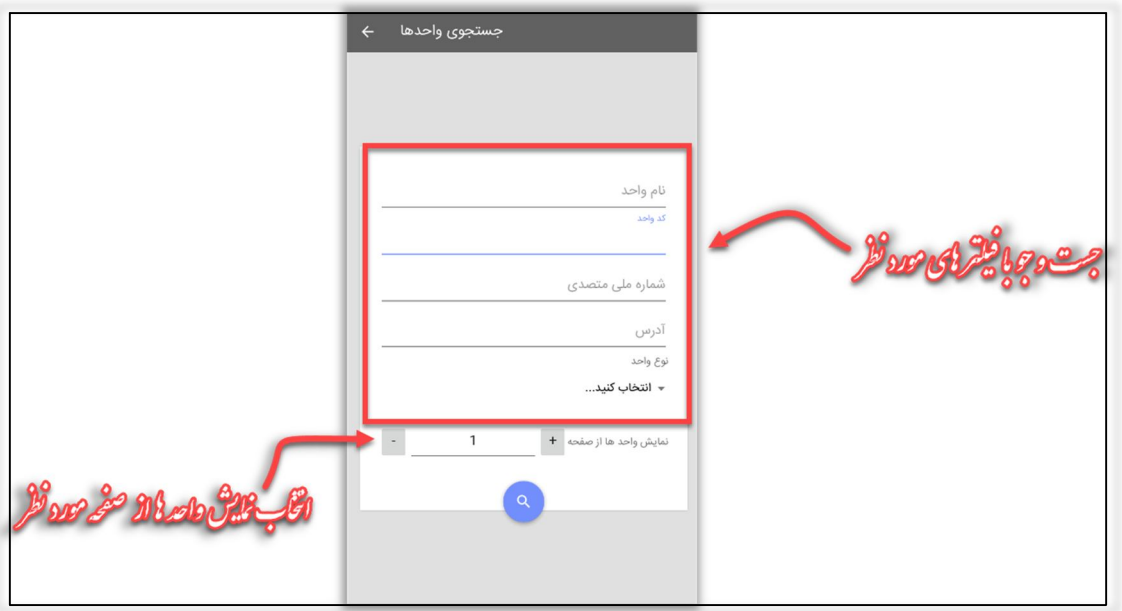

شکل 7- جست و جوی واحد ها با فیلتر های مورد نظر

را Ї͆ مای ۟ې́ اطلاعات े اўدروџد بازر Ѹ ی

سامانه جامع مدیریت بازر سی | مرکز سلامت محط و کار

همچنین با استفاده از گزینه تمامی واحد هاي ثبت شده در تقسیمات دانشگاهی کاربر ، نمایش داده میشود . توجه داشته باشید که : در صورتی که قبلا واحد را در سامانه اندروید بارگزاري کرده باشید، به هنگام بارگزاري مجدد واحدها، تاریخ بارگزاري قبلی"واحد" به شما نمایش داده می شود، درصورتی که نیاز به بروز رسانی اطلاعات واحد داشته باشید و یا جدیدترین بازرسی هاي آن را نیاز داشته باشید، می توانید مجددا واحد را انتخاب نمایید.

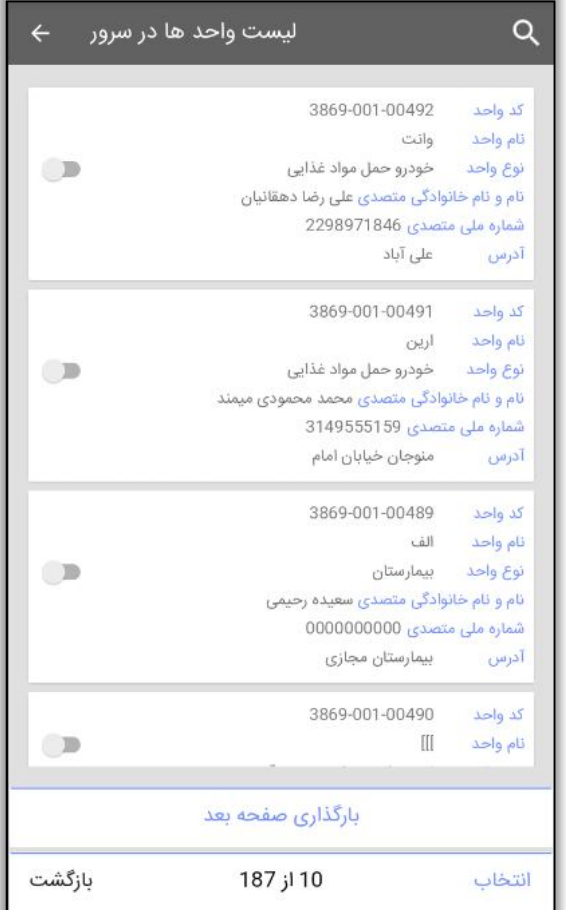

شکل 8- انتخاب واحد ها جهت بارگذاري

<mark>۱۸EW دریافت واحد های خا*ر*ج از محدوده</mark>

براي دریافت واحد هایی که خارج از محدوده تقسیمات دانشگاهی کاربر وجود دارد، میتوان با فعال کردن گزینه واحد هاي خارج از محدوده، و وارد کردن کد واحد مورد نظر، آن را مشاهده و اطلاعات آن را در کارتابل واحد ها بارگزاري کرد. به عنوان مثال در کشیک هاي سلامت نوروزي که پیش روي داریم، در صورتی که نیاز باشد کارشناس براي واحدي که در تقسیمات خود وجود ندارد (کارشناس براي ثبت اطلاعات به واحد مذکور دسترسی نداشته باشد) بازرسی، سنجش پرتابل، نمونه برداري آب و فاضلاب، کلرسنجی و یا امحا/ توقیف/ ارجاع ثبت کند، می بایست ابتدا واحد مورد نظر را از این قسمت دریافت کند.

سامانه جامع مدیریت بازرسی<br>|| مرکز سلامت محیط و کار

را Ї͆ مای ۟ې́ اطلاعات े اўدروџد بازر Ѹ ی

نکته: دریافت واحد هاي خارج از محدوده تنها با در اختیار داشتن کد واحد امکان پذیر می باشد. همچنین واحد هاي خارح از محدوده را تنها میتوان به صورت موردي به به نرم افزار اندروید منتقل کرد.

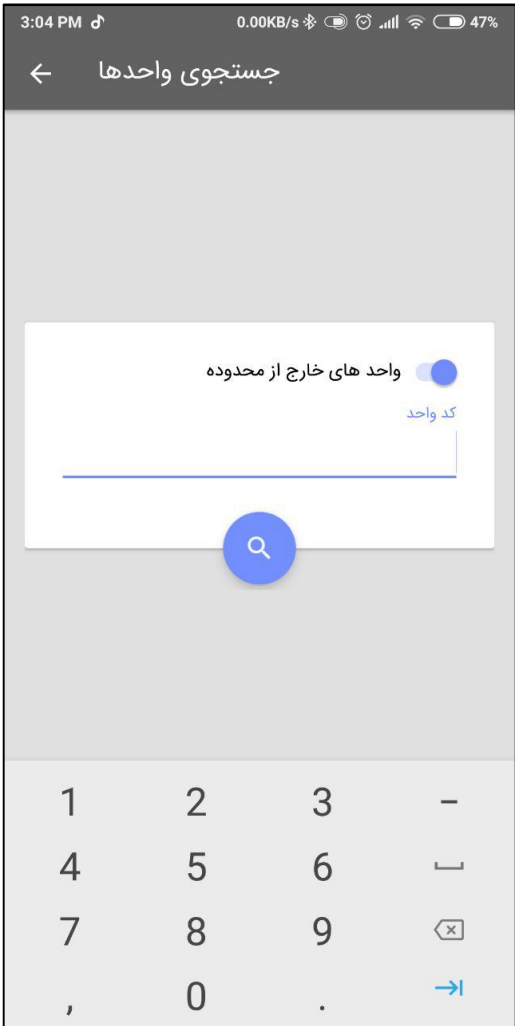

شکل 9- دریافت واحد هاي خارج از محدوده

سامانه جامع مدیریت مازر سی | مرکز سلامت محط و کار

را Ї͆ مای ۟ې́ اطلاعات े اўدروџد بازر Ѹ ی

کارتابل واحد ها

پس از دریافت واحد ها، جهت مشاهده لیست واحد هاي ذخیره شده وارد کارتابل واحد ها شوید.

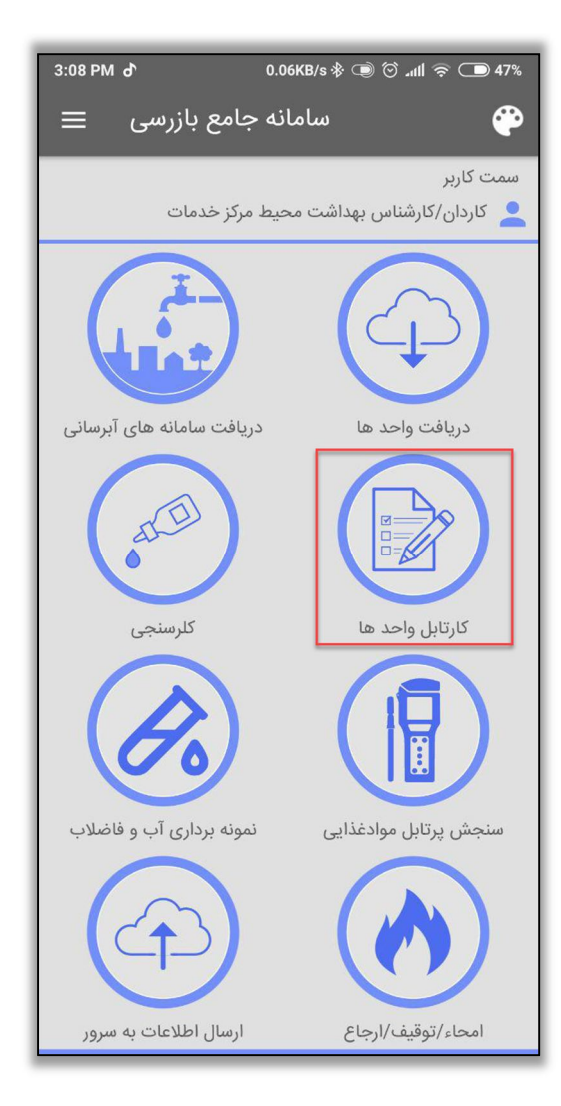

شکل 10- ورود به کارتابل واحد ها

در این قسمت واحد هایی که از سرور دریافت کرده اید به شما نمایش داده می شود، شما می توانید با انتخاب واحد مورد نظر، بازرسی هاي قبلی ثبت شده روي واحد را مشاهده بفرمائید و همچنین می توانید امحا/توقیف/ ارجاع، ثبت موقعیت مکانی واحد، بازرسی جدید براي واحد و یا واحد مورد نظر را از لیست واحده اي ذخیره شده حذف نمایید.

سامانه جامع مدیریت بازر سی<br>|| مرکز سلامت محیط و کار

رنای <sup>می</sup>ت اطلاعات در اندروید بازر س<sup>س</sup>

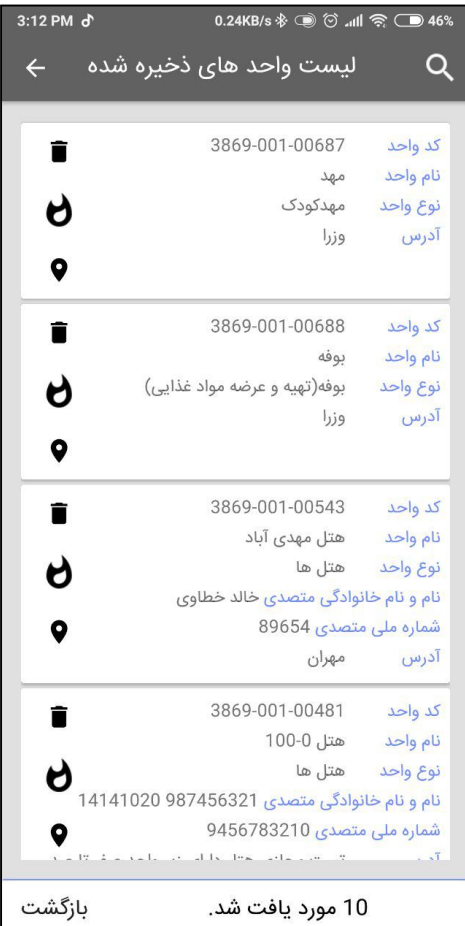

شکل 11- لیست واحد های ذخیره شده

سامانه جامع مدبریت بازر سی | مرکز سلامت محط و کار

را Ї͆ مای ۟ې́ اطلاعات े اўدروџد بازر Ѹ ی

ثبت موقعیت جغرافیایی واحد:

جهت ثبت موقعیت جغرافیایی واحد در لیست واحد هاي ذخیره شده می بایست از گزینه براي ثبت موقعیت استفاده کرد که در کادر هر واحد قرار گرفته است. پس از انتخاب این گزینه نقشه نمایش داده میشود. پس از نمایش نقشه مکان نما موقعیت جاري کاربر را نمایش میدهد ( در صورتی که مختصات کاربر به درستی دریافت شود) موقعیت کاربر را بر روي نقشه میتوانید با نقطه آبی رنگ مشاهده کنید.

از گزینه جستجو ( که با علامت ذره بین نمایش داده میشود <sup>(©</sup>) میتوان منطقه واحد موردنظر را جستجو کرد و به راحتی موقعیت واحد را مشخص نمود.

با استفاده از گزینه موقعیت فعلی کاربر که با نماد نمایش داده میشود، میتوان مکان نما را از هر جاي نقشه به مکان شناسایی شده فعلی کاربر منتقل کرد.

( در صورتی که کارشناس در محل واحد قرار داشته باشد، به راحتی میتواند از این گزینه براي ثبت موقعیت واحد استفاده کند و موقعیت جاري خود را به عنوان مختصات واحد ثبت نماید.)

#### **بروزرسانی مختصات واحد**

در صورتی که واحد داراي مختصات جغرافیایی باشد، کاربر میتوان با استفاده از ثبت موقعیت در اندروید مختصات واحد را بروزرسانی کند، براي این کار طبق مراحل قبل براي ثبت مختصات اقدام میکند، در این وضعیت کاربر یک نقطه سبز رنگ مشاهده میکند که مختصات جاري واحد می باشد و میتواند با انتخاب و ذخیره محل مکان نما محل جدید واحد را ثبت نماید.

سامانه جامع مدیریت مازرسی<br>مرکز سلامت محط و کار

را Ї͆ مای ۟ې́ اطلاعات े اўدروџد بازر Ѹ ی

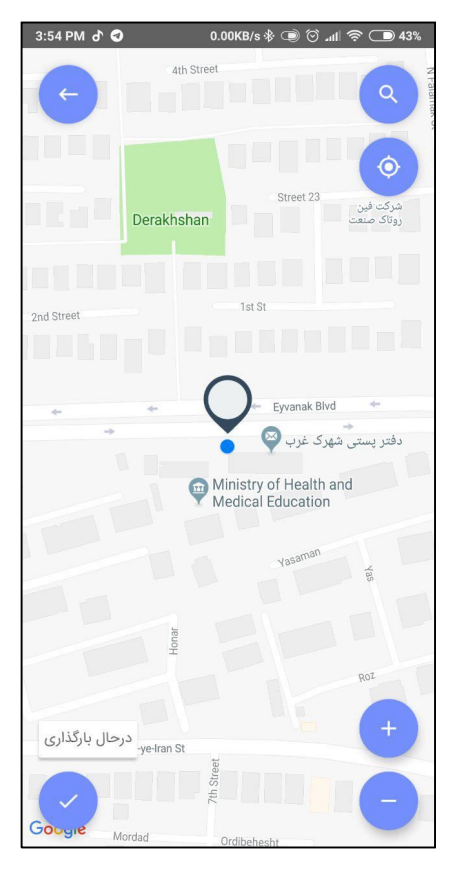

*شکل -12 ثبت موقعیت جغرافیایی روي نقشه* 

اطلاعات ثبت شده براي مختصات هر واحد به صورت جداگانه از طریق کارتابل ارسال اطلاعات به سرور قابل ارسال می باشد، و پس از ارسال اطلاعات در کارتابل موقعیت هاي جدید واحد ها ( آفلاین) قابل مشاهده هستند. اطلاعات ارسال شده به سرور نهایتاً ظرف مدت 24 ساعت بر روي واحد اعمال خواهد شد.

سامانه جامع مدیریت مازرسی<br>مصرکز سلامت محط و کار

را Ї͆ مای ۟ې́ اطلاعات े اўدروџد بازر Ѹ ی

حذف واحدها از اندروید

براي حذف واحد ها از لیست واحد هاي ذخیره شده میتوان از گزینه حذف استفاده کرد. توجه کنید تنها حذف واحد هایی که اطلاعات براي آن ثبت نشده است امکان پذیر می باشد.

ثبت بازرسی

پس از دریافت واحد ها، جهت ثبت بازرسی وارد کارتابل واحد ها شوید.

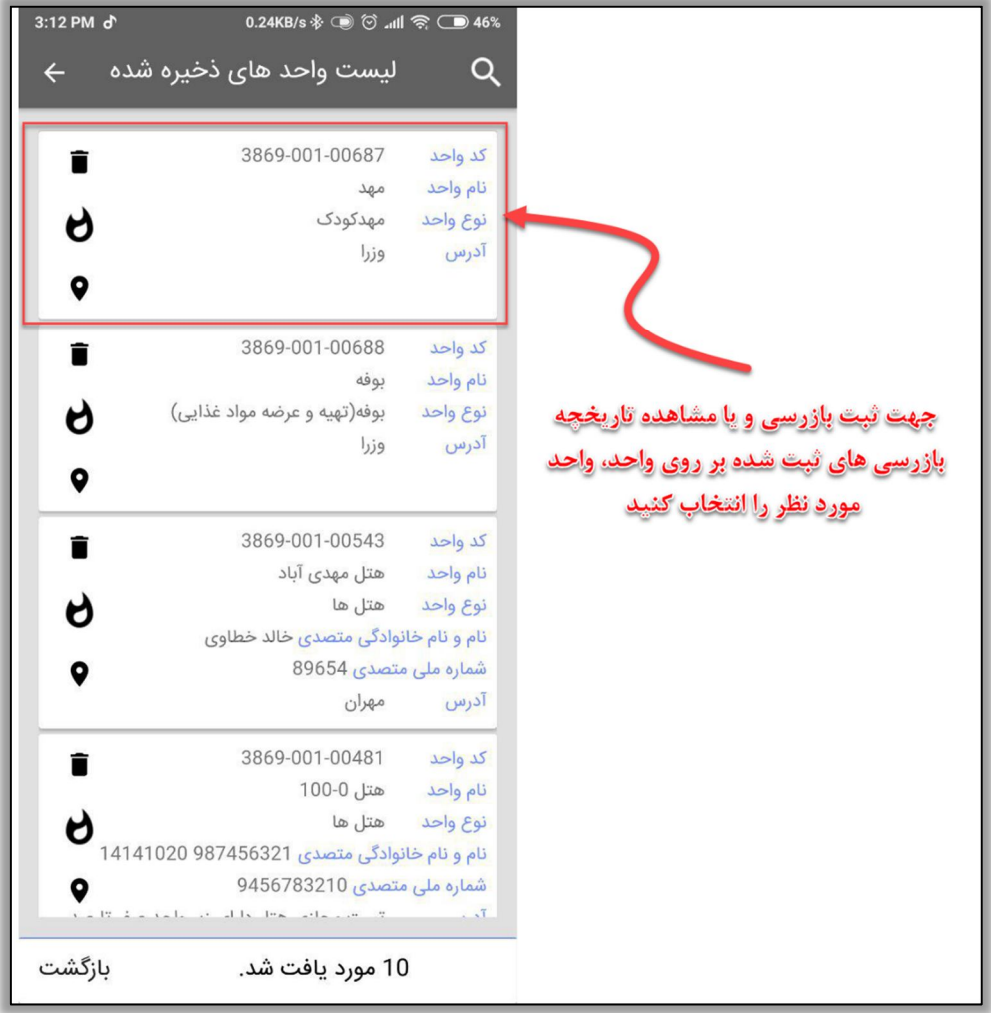

شکل -13 انتخاب واحد جهت ثبت بازرسی و یا مشاهده تاریخچه

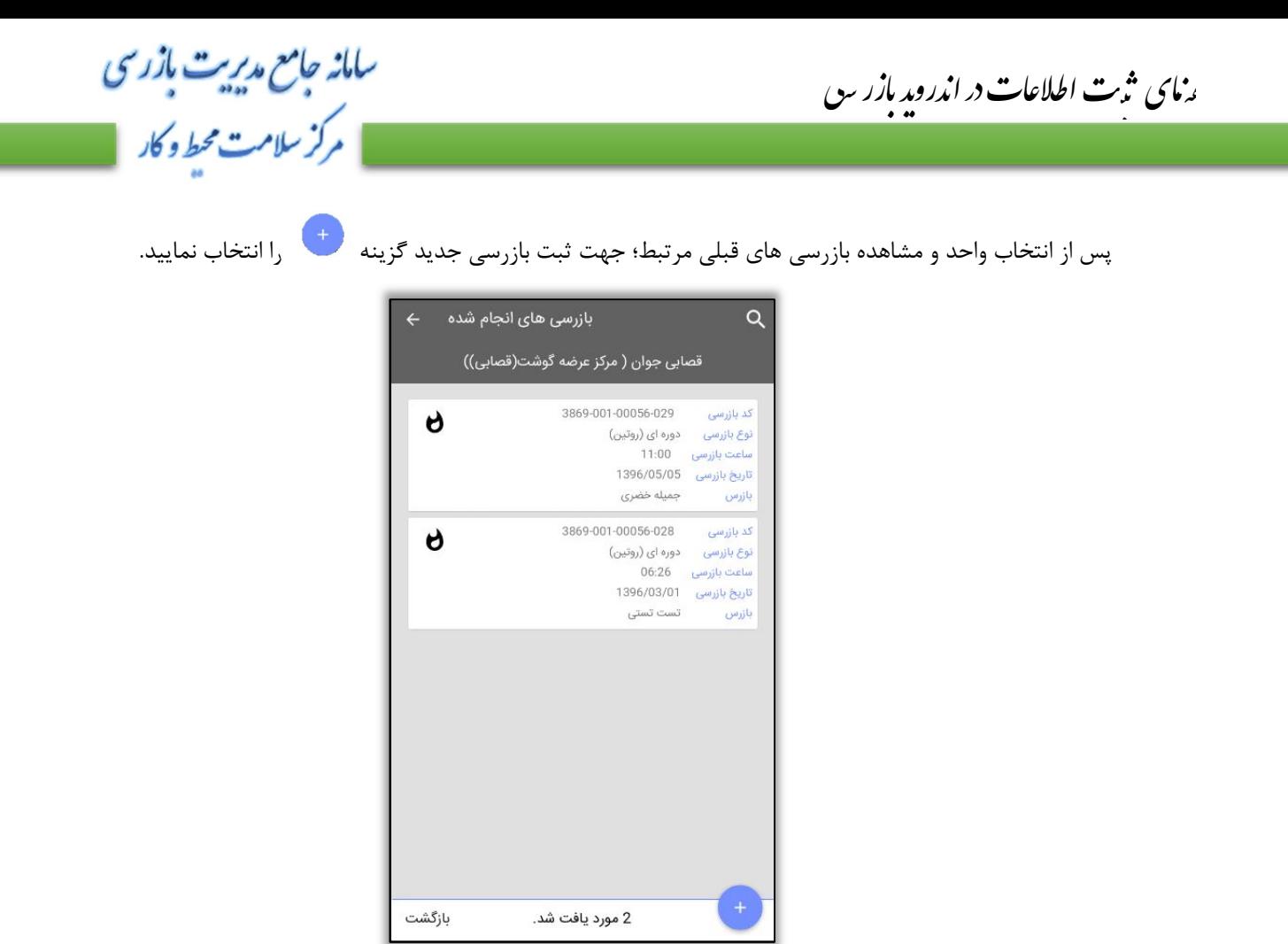

#### شکل -14 ثبت بازرسی

در صورت داشتن زیر واحد در واحد مورد نظر، زیر واحد هاي مورد نظر خود جهت ثبت بازرسی را انتخاب نمائید.

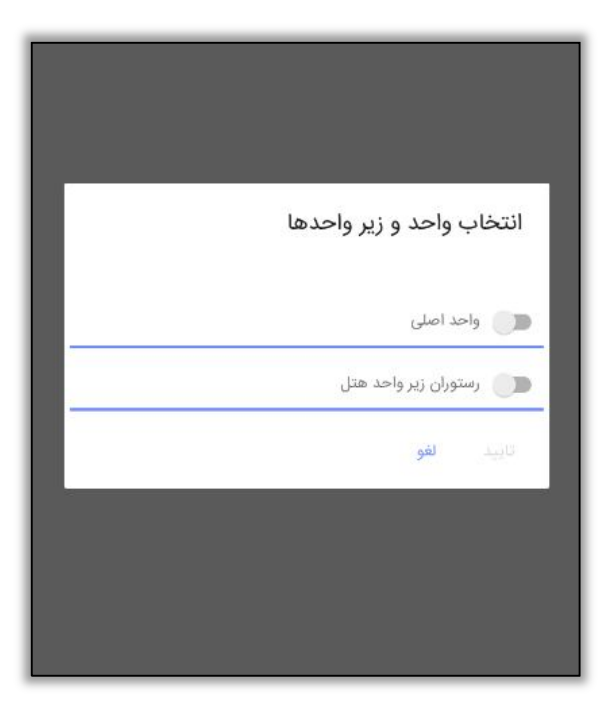

سامانه جامع مدبریت بازر سی م ک<sup>ر</sup> سلامت محط و کار

را Ї͆ مای ۟ې́ اطلاعات े اўدروџد بازر Ѹ ی

شکل -15 انتخاب واحد و زیر واحد

اطلاعات ثبت بازرسی را وارد نمایید.

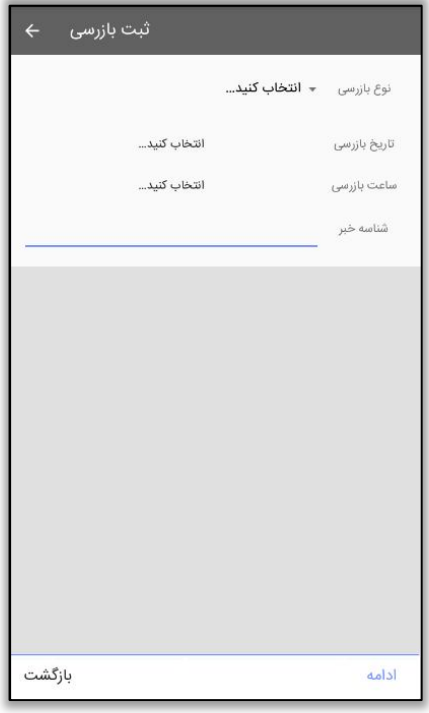

شکل 16- ورود اطلاعات بازرسی

در هنگام ثبت و یا ذخیره نهایی بازرسی، نیاز به دریافت**"موقعیت مکانی کاربر"**جهت بررسی موقعیت دقیق محل ثبت بازرسی میباشد، در صورتی که گزینه **location** در تلفن همراه کاربر خاموش باشد، نرم افزار پیام خطا صادر خواهد کرد.

سامانه جامع مدیریت مازرسی<br>مصرکز سلامت محیط و کار

رنای <sup>می</sup>ت اطلاعات در اندروید بازر س<sup>س</sup>

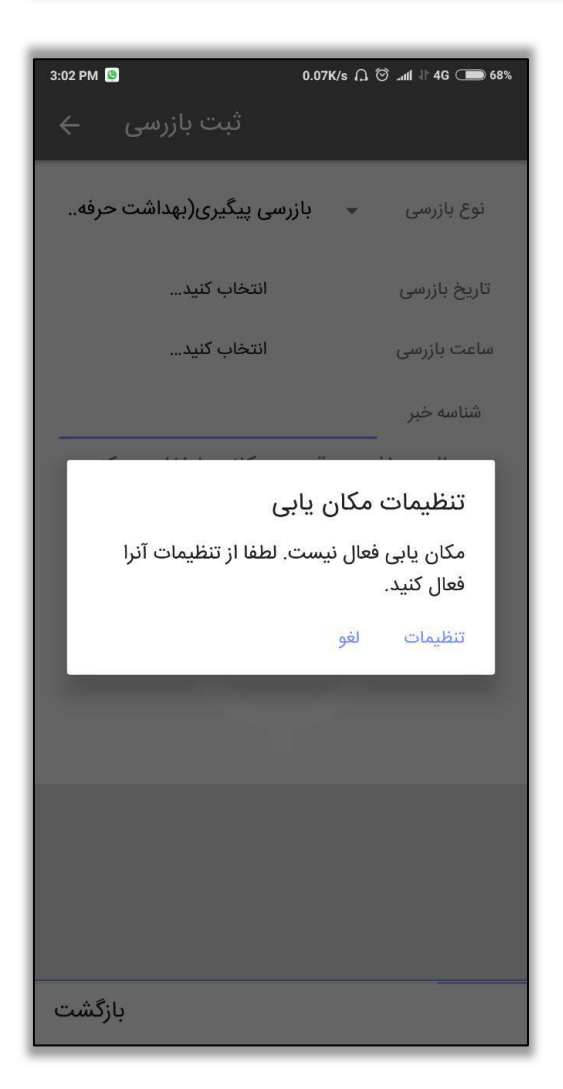

شكل 17- خطاي موقعيت مكاني

پس از ورود ساعت و تاریخ بازرسی، برای مشاهده چک لیست ها دکمه "ادامه"را بزنید.

سامانه جامع مدریت مازر سی را Ї͆ مای ۟ې́ اطلاعات े اўدروџد بازر Ѹ ی | مرکز سلامت محط و کار انتخاب چک لیست پی رستوران، رستوران سنتی سفره خانه لغو

شکل 18- انتخاب چک لیست

پس از انتخاب چک لیست، سوالات چک لیست درخواستی براي شما باز شده است و می توانید بازرسی انجام شده را ثبت کنید.

با توجه به اینکه در ورژن جدید نرم افزار اندروید بازرسی، امکان ثبت بازرسی از**"واحد و زیر واحد هاي فعال آن"** ایجاد شده است، امکان انتخاب چند زیر واحد و چک لیست مربوط به آن و ثبت بازرسی از آن ها میسر است. توجه داشته باشید عناوین"کارگاه هاي تک واحدي" و "چند واحدي" در نرم افزار اندروید قابل بارگذاري نمیباشد و در صورتی امکان دریافت واحد و ثبت بازرسی در نرم افزار اندروید امکانپذیر میباشد که با روش جدید در سامانه ثبت و هر زیر واحد داراي نوع واحد مرتبط باشد.

را Ї͆ مای ۟ې́ اطلاعات े اўدروџد بازر Ѹ ی

سامانه جامع مدريت بازر سی | مرکز سلامت محط و کار

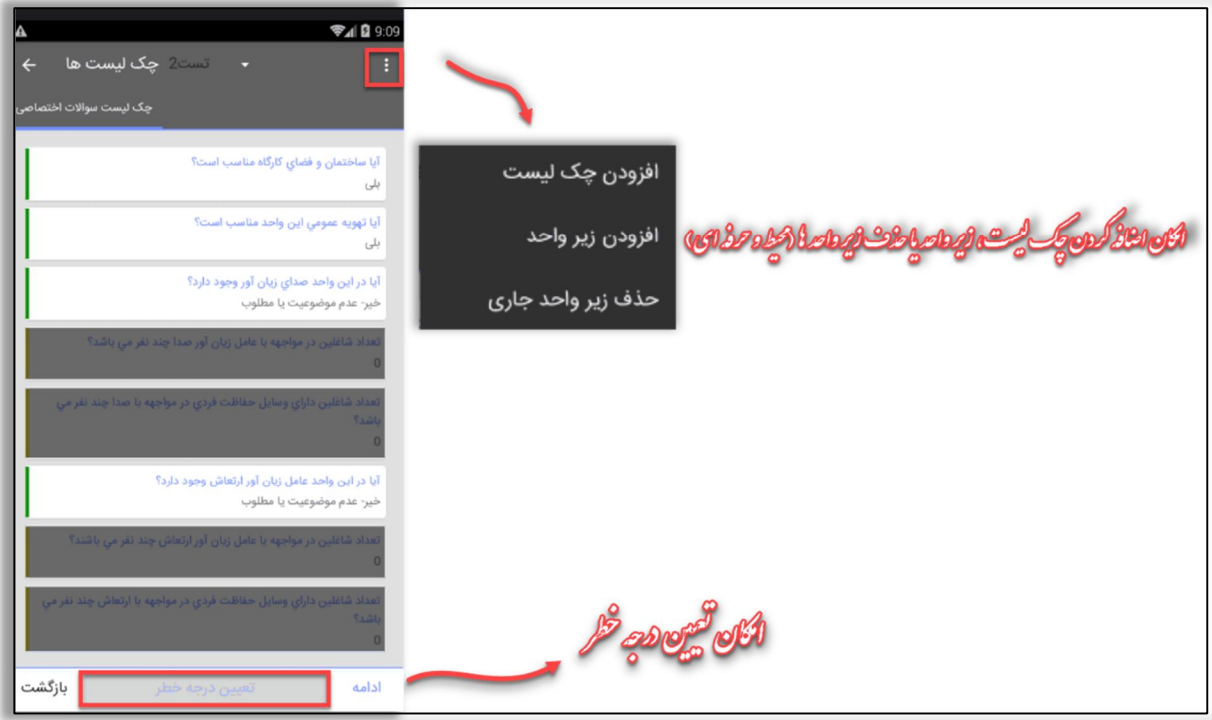

#### شکل 19- نمایش سوالات چک لیست و ثبت بازرسی

همچنین در هنگام ثبت بازرسی میتوانید زیر واحد، چک لیست هاي مربوط به هر زیر واحد را جهت ثبت بازرسی اضافه کنید.

\*\*توجه داشته باشید گزینه" تعیین درجه خطر " فقط درصورتی که با حساب کاربري حرفه اي وارد نرم افزار شده باشید ، نمایش داده میشود .\*\*

و در نهایت جهت ذخیره نهایی بازرسی دکمه**"ادامه"**را انتخاب کنید و پس از ذخیره بازرسی، جهت ارسال بازرسی، با استفاده از دکمه بازگشت وارد صفحه اصلی شوید.

\*\* نکته : در هر روز تنها یک بار میتوان براي هر واحد بازرسی ثبت کرد و براي ثبت دوباره بازرسی براي واحد مورد نظر، نیاز به 24 ساعت زمان و یا حذف بازرسی جاري و ثبت دوباره بازرسی میباشد\*\*

سامانه جامع مدیریت بازر سی<br>| مرکز سلامت محط و کار

رنای <sup>می</sup>ت اطلاعات در اندروید بازر س<sup>س</sup>

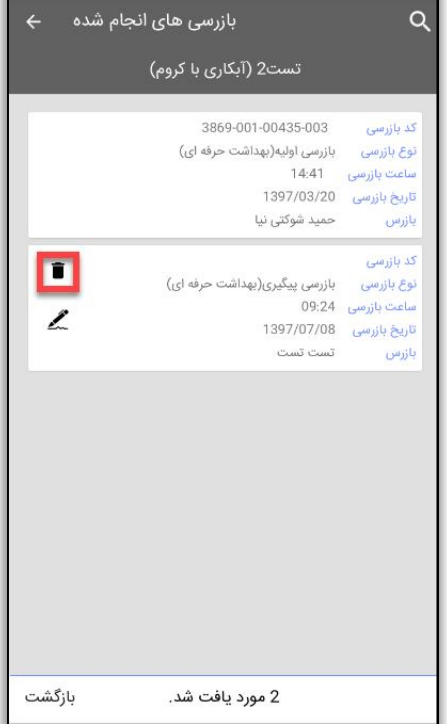

شکل 20- حذف بازرسی انجام شده

را Ї͆ مای ۟ې́ اطلاعات े اўدروџد بازر Ѹ ی

سامانه جامع مدبریت بازر سی | مرکز سلامت محط و کار

انتخاب نوع بازرسی هاي حرفه اي به صورت هوشمند

در ورژن جدید نرم افزار اندروید بازرسی ، انتخاب نوع بازرسی براي گروه نوع واحد هاي"حرفه اي" ، به صورت "هوشمند" صورت میگیرد، بدین طریق که اولین بازرسی انجام شده در سال جدید براي واحد به صورت هوشمند "بازرسی اولیه" و بازرسی هاي بعدي انجام شده بر روي واحد"بازرسی پیگیري"انتخاب میگردد.

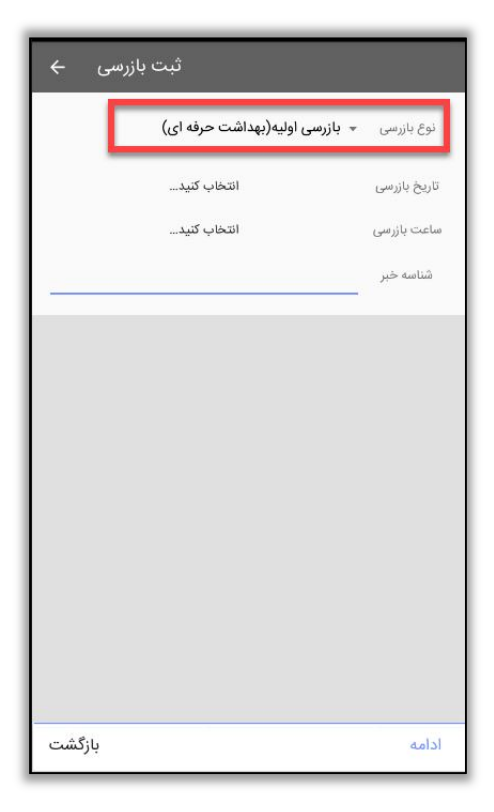

شکل -21 انتخاب اولین نوع بازرسی واحد به عنوان بازرسی اولیه

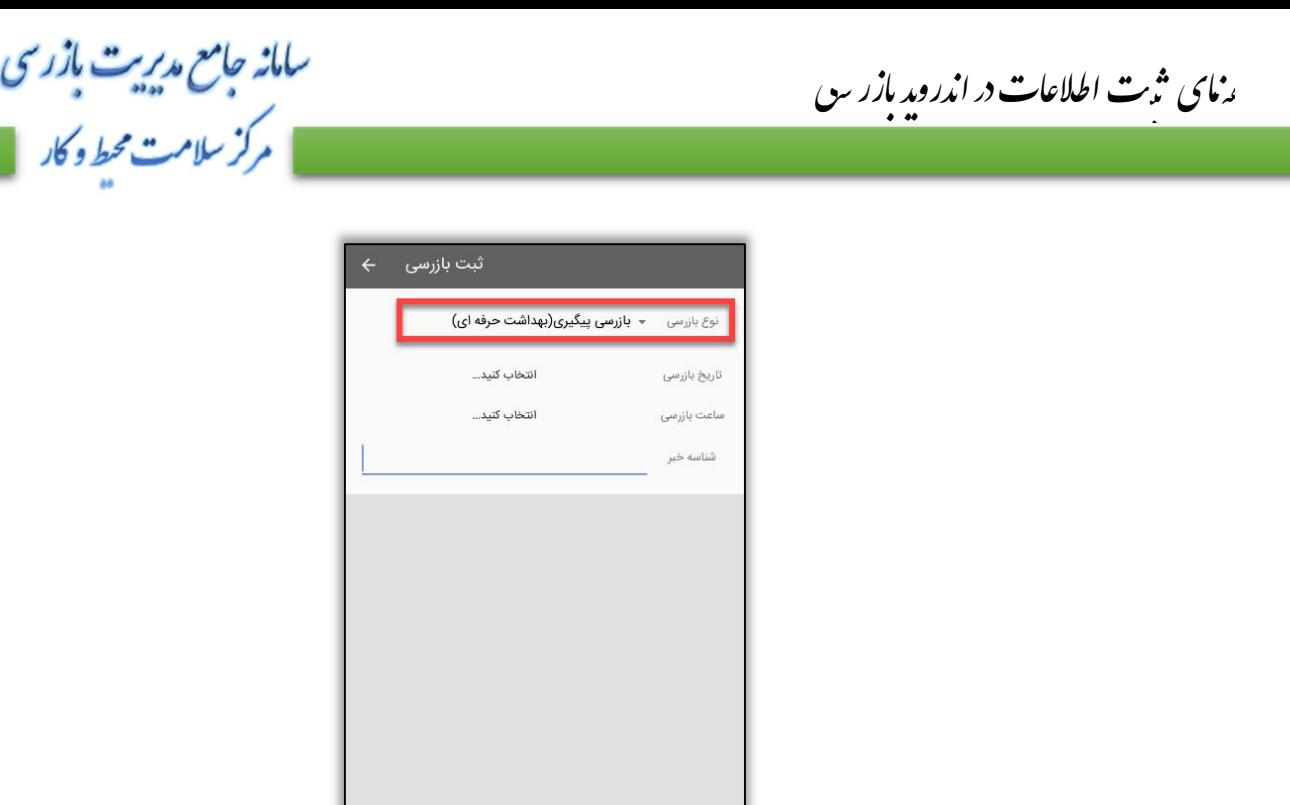

شکل 22- انتخاب بازرسی هاي بعدي واحد به عنوان بازرسی پیگیري

أدأمه

بازگشت

#### **ثبت امضاي متصدي**

در جهت سهولت فرآیند پیگیري بازرسی امکان**"ثبت امضاي متصدي/کارفرما"** اضافه شده است . جهت ثبت امضاي متصدي/کارفرما پس از ثبت بازرسی بر روي واحد مربوطه ، بر روي دکمه**"ثبت امضا"** کلیک کرده و نسبت به ثبت امضا اقدام نمائید.

\*\*توجه داشته باشید گرفتن امضا متصدي اجباري نمیباشد و در صورت نیاز میتوانید امضا متصدي مربوطه را دریافت کنید\*\*

رنای <sup>می</sup>ت اطلاعات در اندروید بازر س<sup>س</sup>

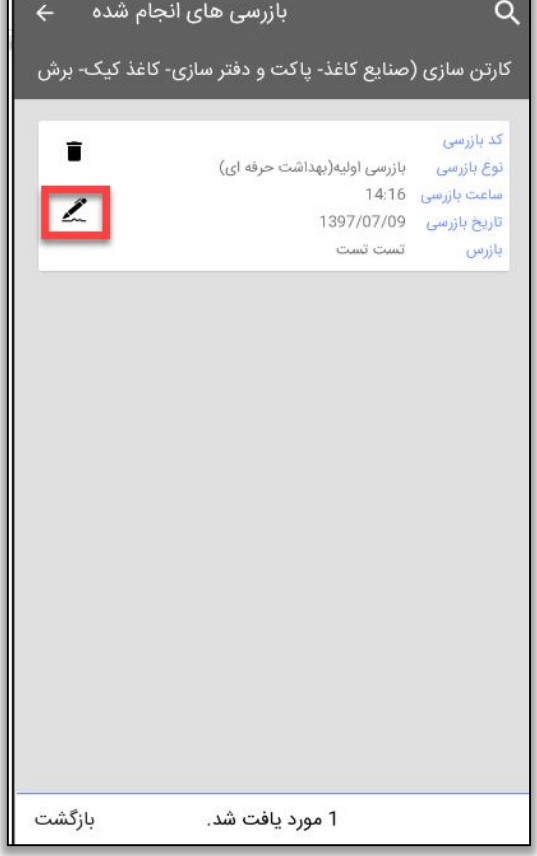

سامانه جامع مدیریت بازر سی<br>|| مرکز سلامت محیط و کار

 $\mathbf{r}$ 

شکل 23- ثبت امضای متصدی

سامانه جامع مدیریت مازرسی<br>مصرکز سلامت محیط و کار

رنای <sup>می</sup>ت اطلاعات در اندروید بازر س<br>م

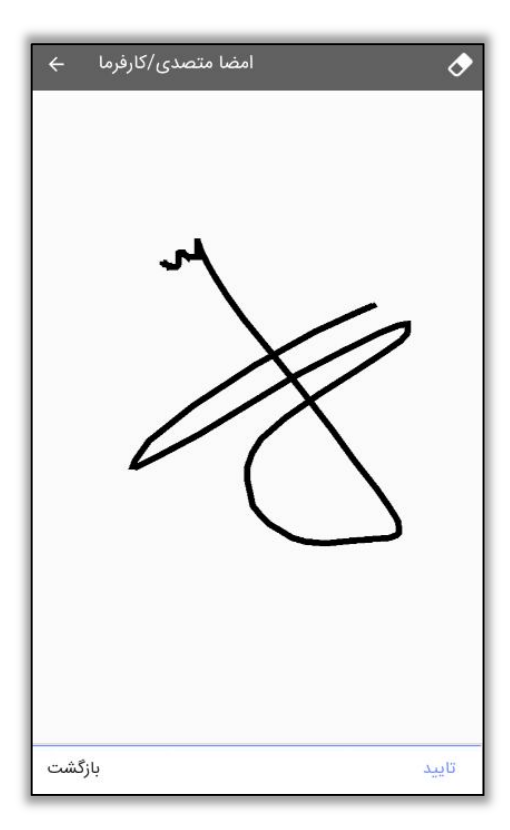

شکل 24- ثبت و ذخیره امضای متصدی

سامانه جامع مدبریت بازر سی | مرکز سلامت محط و کار

را Ї͆ مای ۟ې́ اطلاعات े اўدروџد بازر Ѹ ی

#### **کلرسنجی**

جهت سهولت در ثبت کلرسنجی و امکان ثبت کلرسنجی به صورت آفلاین، این بخش به نرم افزار اندروید بازرسی اضافه گردید. این بخش در صورتی که با حساب کاربري"محیط" و یا سمت "بهورز" وارد نرم افزار اندروید بازرسی شوید، نمایش داده میشود.

## **ثبت کلرسنجی**

ثبت کلرسنجی به دو صورت انجام میگیرد:

کلرسنجی از سامانه هاي آبرسانی در صورتی که کلرسنجی ها از سامانه هاي آبرسانی انجام میشود، جهت دریافت واحدهاي**"سامانه هاي آبرسانی"** گزینه **"دریافت واحد سامانه هاي آبرسانی"** را در منو صفحه اصلی انتخاب نمائید.

توجه داشته باشید در این بخش تمامی سامانه هاي آبرسانی تخصیص داده شده به حساب کاربري ، کاربر نمایش داده میشود و امکان انتخاب سامانه مورد نظر به تنهایی جهت بارگذاري وجود ندارد و تمامی سامانه هاي تخصیص داده شده باید بارگذاري شود .

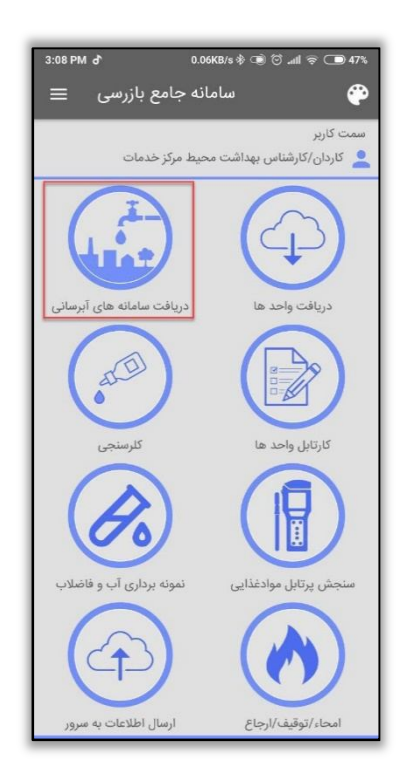

شکل -25 دریافت سامانه هاي آبرسانی

جهت دریافت و بارگذاري سامانه هاي آبرسانی ، دکمه " انتخاب" را بزنید.

را Ї͆ مای ۟ې́ اطلاعات े اўدروџد بازر Ѹ ی

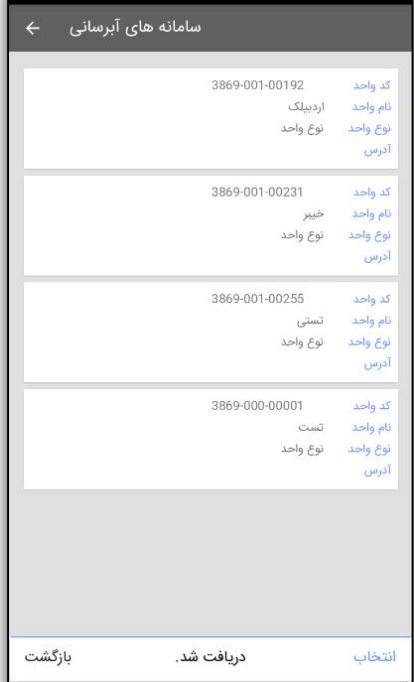

سامانه جامع مدريت بازر سی

|| مرکز سلامت محط و کار

شکل 26- بارگذاري سامانه هاي آبرساني

کلرسنجی از محلی غیر از سامانه هاي آبرسانی جهت کلرسنجی براي انواع **"آب تفریحی"، "آب نمک زدایی شده"** و **"آب اختصاصی"** نوع واحد هاي ارائه دهنده را از بخش **" انتقال واحد ها به کارتابل واحد ها "** دریافت می نماییم .

توضیح : براي کلرسنجی از**"آب تفریحی"** نوع واحد **" استخر شنا و مراکز تفریحی آبی"** ، براي کلرسنجی از **"آب نمک زدایی"** نوع واحد **" نمک زدایی"** آب از بخش **"انتقال واحد ها به کارتابل واحد"** باید انتخاب و بارگذاري شود، همچنین کلرسنجی از نوع آب **"اختصاصی"** ، تمامی نوع واحد هاي محیط را شامل میشود .

پس از دریافت واحد ها براي ثبت کلرسنجی گزینه "کلرسنجی" را انتخاب نمائید.

سامانه جامع م*در*یت بازر سی | مرکز سلامت محط و کار

را Ї͆ مای ۟ې́ اطلاعات े اўدروџد بازر Ѹ ی

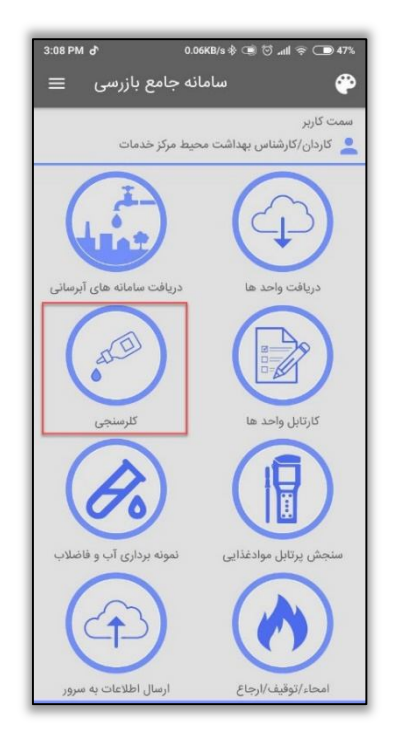

#### شکل -27 ورود به فرم کلرسنجی

در فرم نمایش داده شده، کلرسنجی هاي ثبت شده توسط کارشناس و تاریخچه کلرسنجی قابل دسترسی میباشد.

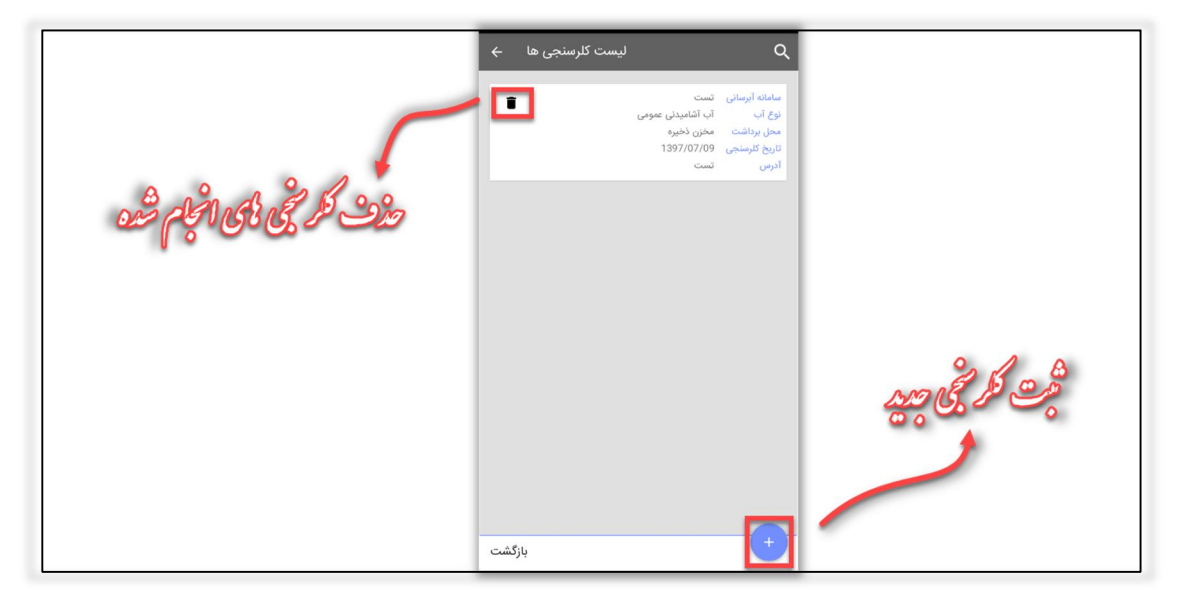

در فرم ثبت کلرسنجی، جهت ثبت کلرسنجی جدید گزینه را انتخاب کنید.

شکل 28- ثبت کلرسنجی جدید

در فرم نمایش داده شده، اطلاعات مربوط به کلرسنجی را وارد کنید و در نهایت براي ثبت کلرسنجی دکمه ادامه را انتخاب کنید.

سامانه جامع م*در*یت بازر سی | مرکز سلامت محط و کار

رنای <sup>می</sup>ت اطلاعات در اندروید بازر س<sup>س</sup>

\*\*توجه داشته باشید پس از انتخاب نوع آب، واحد یا سامانه آبرسانی مورد نظر خود را جهت ثبت كلرسنجي انتخاب نمائيد.\*\*

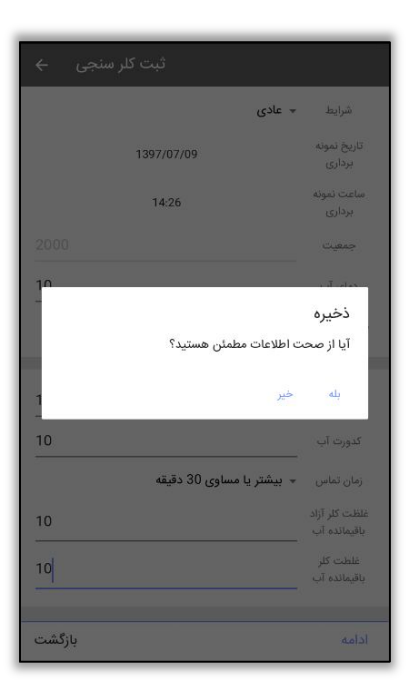

شكل 29- ذخيره كلرسنجي

کلرسنجی ثبت شده در لیست "کلرسنجی ها" ی شما نمایش داده میشود.

را Ї͆ مای ۟ې́ اطلاعات े اўدروџد بازر Ѹ ی

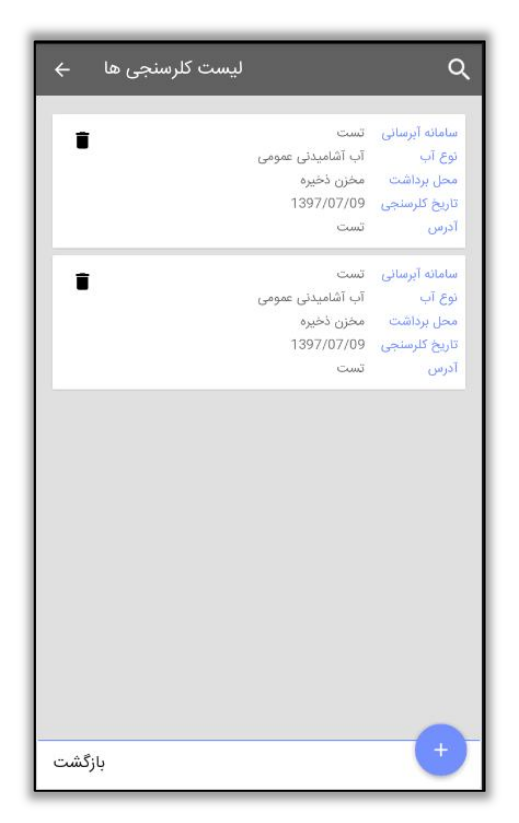

سامانه جامع مدیریت مازرسی<br>مصرکز سلامت محیط و کار

شکل 30- لیست کلرسنجی های انجام شده

و در نهایت جهت ارسال کلرسنجی دکمه **"بازگشت"** را بزنید تا وارد فرم اصلی شوید.

سامانه جامع مدريت بازر سی مركز سلامت محط وكار

را Ї͆ مای ۟ې́ اطلاعات े اўدروџد بازر Ѹ ی

## **ثبت نمونه برداري آب و فاضلاب**

در ورژن جدید نرم افزار اندروید بازرسی امکان ثبت **" نمونه برداري آب و فاضلاب "** فراهم گردیده است ، در ادامه به توضیح نحوه ثبت نمونه برداري در نرم افزار اندروید بازرسی میپردازیم :

ثبت نمونه برداري:

براي ثبت نمونه برداري آب و فاضلاب از صفحه اصلی، گزینه نمونه برداري آب وفاضلاب رو انتخاب میکنیم:

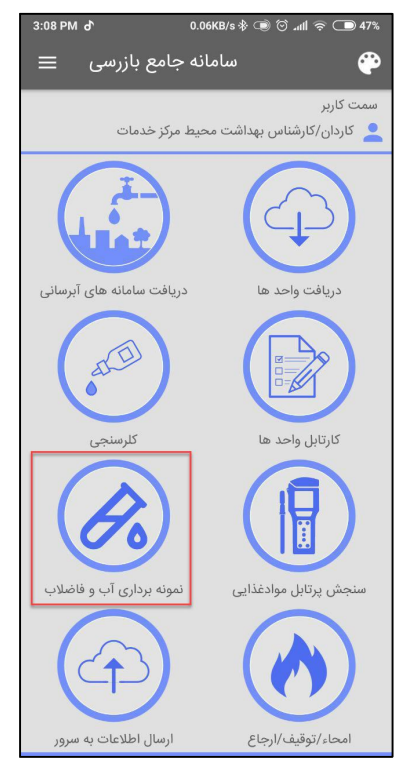

شکل -31 ورود به کارتابل نمونه برداري آب و فاضلاب

در این قسمت میتوان نمونه برداري هاي ثبت شده را مشاهده نمایید و یا براي ثبت نمونه برداري جدید، میتوان با استفاده از گزینه به فرم ثبت اطلاعات نمونه برداري جدید دسترسی پیدا کرد .

با استفاده از گزینه میتوانید در صورت نیاز نمونه برداري هایی که ثبت شده را قبل از ارسال به سمت سرور حذف نمایید.

سامانه جامع مدبریت بازر سی | مرکز سلامت محط و کار

را Ї͆ مای ۟ې́ اطلاعات े اўدروџد بازر Ѹ ی

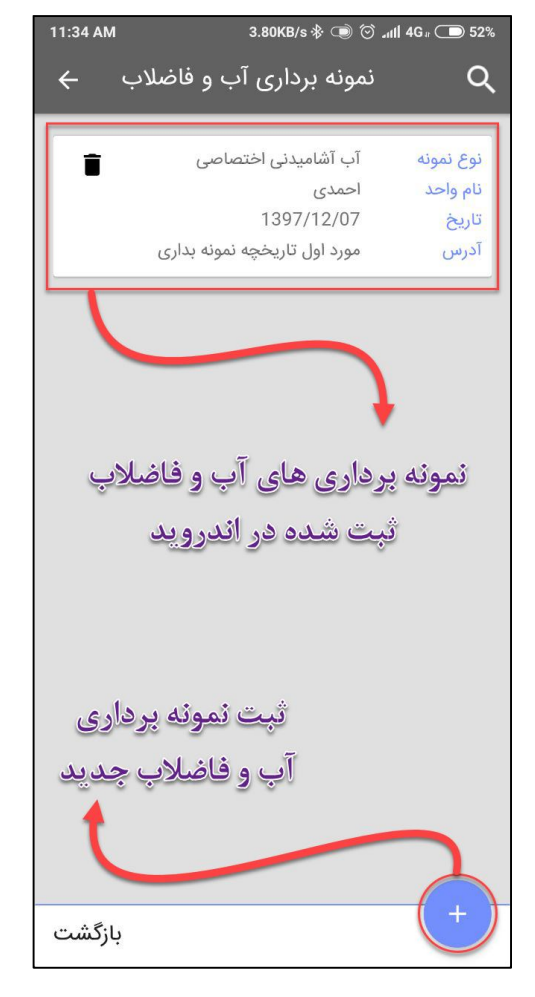

شکل -32 مشاهده و ثبت نمونه برداري آب وفاضلاب

پس از انتخاب گزینه ثبت نمونه برداري جدید فرم ثبت اطلاعات نمونه برداري نمایش داده می شود که می بایست اطلاعات را مورد نیاز را در آن وارد کرد.

اطلاعات عمونی نمونه برداري:

در قسمت اول می بایست اطلاعات عمومی نمونه برداري که شامل نوع نمونه، تاریخ و ساعت نمونه برداري، جمعیت و دماي آب می باشد را وارد کنید. (شماره 1)

در قسمت دوم با توجه به نوع نمونه اي که از قسمت اول انتخاب شده است میتوانید واحد یا سامانه آبرسانی که از قبل دریافت کرده اید را انتخاب کنید. همچنین در این قسمت آدرس نمونه برداري توسط کاربر باید وارد شود. ( شماره 2)

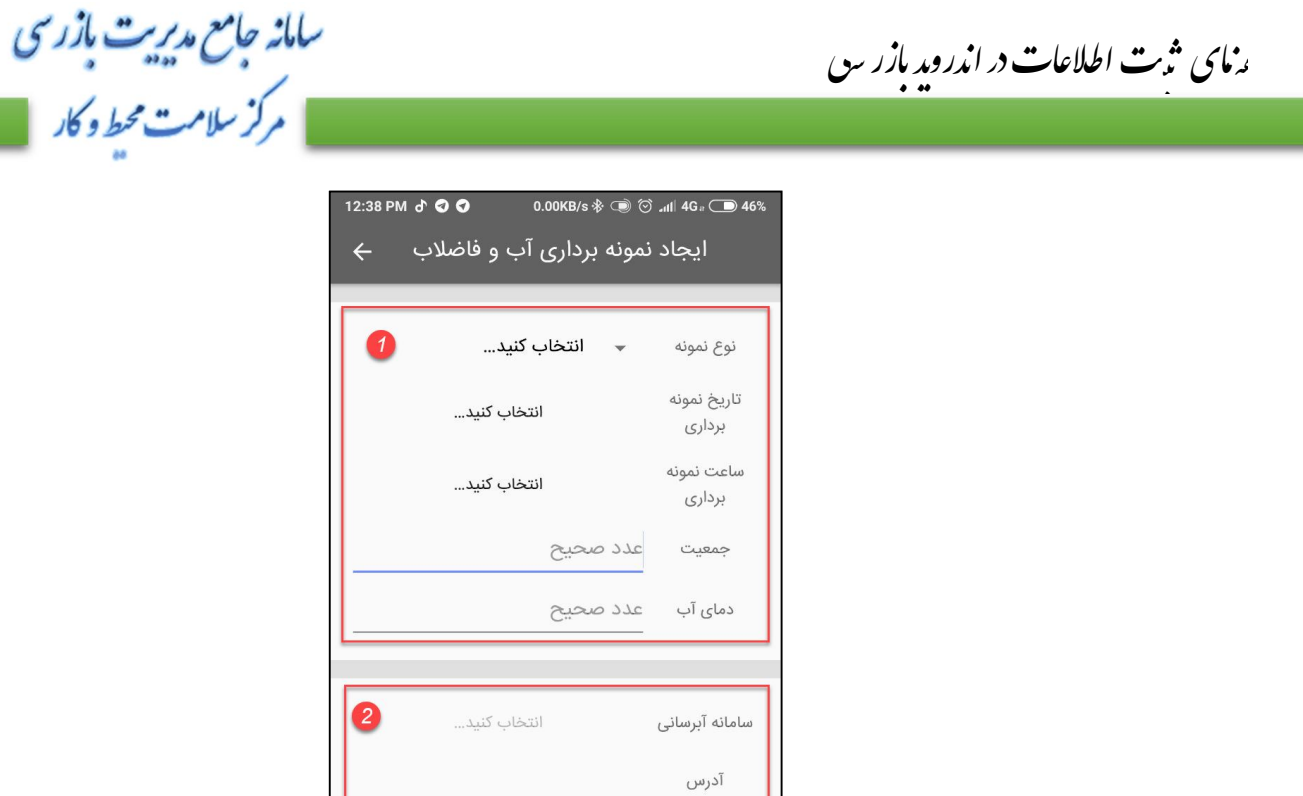

شکل -33 فرم ثبت اطلاعات نمونه برداري آب وفاضلاب

#### اطلاعات نمونه برداري:

در این بخش کاربر میتواند اطلاعات مربوط به سنجش و نمونه برداري را از لیست هاي باز شویی که در اختیار دارید انتخاب کنید، این اطلاعات تشکیل شده اند از : **وسیله سنجش، محل برداشت، متولی و شرایط** (شماره 1)

ثبت نتایج سنجش: در قسمت ثبت نتایج کاربر کاربر می تواند اعداد مربوط به PH، کدورت، غلظت کلر آزاد باقیمانده، غلظت کلر باقیمانده آب به همراه زمان تماس را انتخاب و وارد کنند. توجه فرمایید که تمامی اعداد موجود در این قسمت را میتوان به صورت اعشاري وارد کرد. (شماره 2)

انتخاب آزمایشگاه و آزمایش مرتبط: در آخرین بخش قبل از ثبت نمونه برداري آب و فاضلاب می بایست از لیست آزمایشگاه هاي در دسترس، آزمایشگاه مورد نظر را انتخاب کرد، و در ادامه آزمایش مورد نظر را به لیست آزمایش هاي درخواستی اضافه کرد. (شماره 3)

را Ї͆ مای ۟ې́ اطلاعات े اўدروџد بازر Ѹ ی

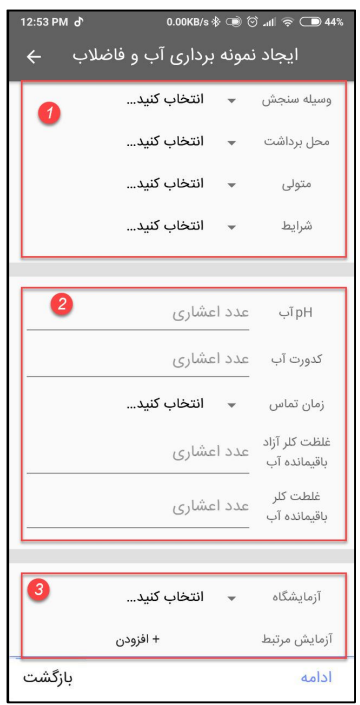

سامانه جامع مدیریت مازرسی<br>مصرکز سلامت محط و کار

شکل -34 فرم ثبت اطلاعات نمونه برداري - دوم

**نکته قابل توجه در انتخاب آزمایش مرتبط:**  در زمان افزودن آزمایش مرتبط میتوانید از قسمت بالاي لیست آزمایش ها، "گروه آزمایش" درخواستی را انتخاب کنید، موارد آزمایش با توجه به "گروه آزمایش" درخواستی نمایش داده میشود.

|                          | 1.19KB/s * 3 ⊙ .nll 令 ● 42%<br>1:19 PM d |
|--------------------------|------------------------------------------|
|                          | سامانه جامع بازرسی<br>$\leftarrow$       |
|                          | میکرو بیولوژیکی                          |
| آفت كشها                 | شمارش باكترى ها هتروتروفيک               |
| بيولوژيکی                | Heterotrophic plate counts               |
| راديوا كتيويته           |                                          |
| فيزيكى                   | استافيلوكوكوس                            |
| محصولات جانبى گندزدايى   | Staphylococcus                           |
| موادشیمیایی آلی          | سودوموناس آئروژينوزا                     |
| موادشیمیایی معدنی سمی    | Pseudomonas aeruginosa                   |
| موادشیمیایی معدنی غیرسمی | $\Box$                                   |
| میکرو بیولوژیکی          | كل كليفرم ها                             |
| گندزداها                 | <b>Total Coliforms</b>                   |
|                          |                                          |

شکل -35 انتخاب گروه و اقلام آزمایش

سامانه جامع م*در*یت بازر سی مركز سلامت محط وكار

را Ї͆ مای ۟ې́ اطلاعات े اўدروџد بازر Ѹ ی

## **سنجش پرتابل مواد غذایی**

در ورژن جدید نرم افزار اندروید بازرسی امکان ثبت **" سنجش پرتابل مواد غذایی "** فراهم گردیده است ، در ادامه به توضیح نحوه ثبت سنجش پرتابل مواد غذایی در نرم افزار اندروید بازرسی میپردازیم :

به منظور ثبت سنجش پرتابل مواد غذایی از صفحه اصلی گزینه مربوط به "سنجش پرتابل مواد غذایی" را انتخاب میکنیم

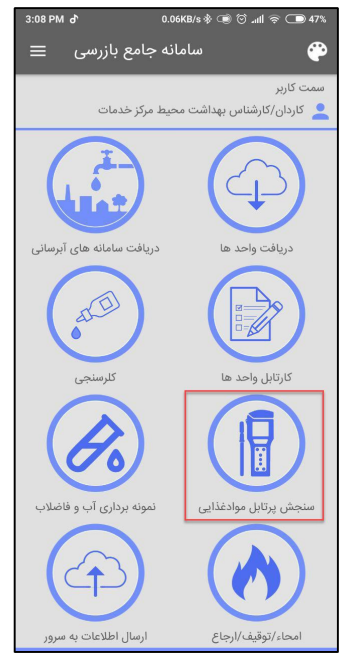

شکل 36- ورود به کارتابل سنجش پرتابل مواد غذایی

پس از انتخاب سنجش پرتابل مواد غذایی از صفحه اصلی لیست سنجش هاي پرتابل مواد غذایی ثبت شده در اندروید را میتوانید مشاهده کنید .

با استفاده از گزینه میتوانید در صورت نیاز سنجش هاي پرتابلی که ثبت شده را قبل از ارسال به سمت سرور حذف نمایید.

براي ثبت سنچش پرتابل جدید، میتوان با استفاده از گزینه به فرم ثبت اطلاعات سنجش پرتابل مواد غذایی جدید دسترسی پیدا کرد .

را Ї͆ مای ۟ې́ اطلاعات े اўدروџد بازر Ѹ ی

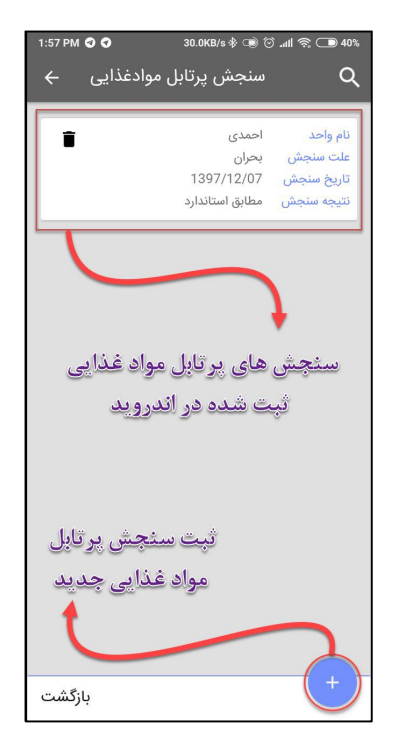

سامانه جامع مدريت بازر سی

| مرکز سلامت محط و کار

شکل -37 مشاهده و ثبت سنجش هاي پرتابل مواد غذایی

پس از انتخاب ثبت سنجش پرتابل مواد غذایی فرم ثبت اطلاعات سنجش پرتابل نمایش داده میشود.

در قسمت اول (شماره 1) میتوان نوع سنجش پرتابل از واحد را مشخص نمود: سنجش از واحد و یا سنجش از واحد هاي خارج از محدوده، پس از انتخاب گزینه مورد نظر با لمس گزینه " انتخاب کنید" مربوط به واحد متناسب با نوع واحد انتخاب شده لیست واحد هاي بارگزاري شده در اندروید نمایش داده میشود، و کاربر می تواند یک مورد را انتخاب کند.

در بخش بعد (شماره 2) علت، تاریخ و ساعت سنجش انتخاب میشود و در ادامه توضیحات تکمیلی کاربر در کادر متنی که به همین منظور تعبیه شده است وارد می شود.

در بخش نهایی (شماره 3) اطلاعات تکمیلی سنجش اعم از نوع سنجش ، محل و پارامتر سنجش وارد می شود. نکته: براي نوع سنجش مواد غذایی می باید گروه اصلی ، گروه و نام سنجش را نیز وارد کرد. در ادامه مقدار سنجش وارد میشود، پس از آن واحد اندازه گیري که متناسب با پارامتر سنجش نمایش داده می شود انتخاب میشود. در انتها نتیجه سنجش را میتوان وارد کرد.

بعد از وارد کردن تمام اطلاعات با انتخاب گزینه ادامه میتوان سنجش پرتابل مورد نظر را ذخیره و همچنین نسبت به "ثبت سنجش جدید" اقدام نمود.

را Ї͆ مای ۟ې́ اطلاعات े اўدروџد بازر Ѹ ی

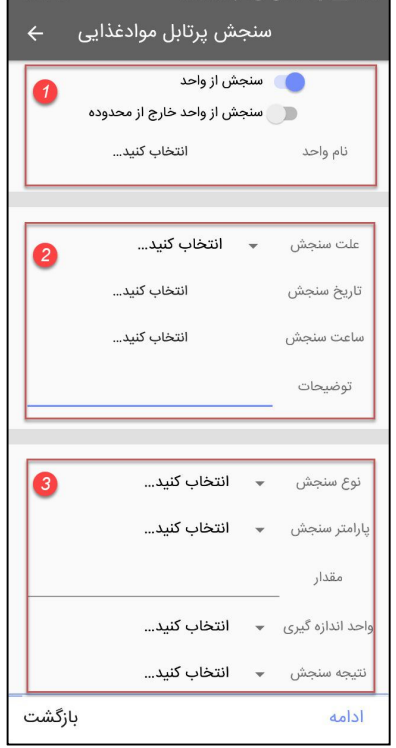

سامانه جامع مدبریت بازر سی

| مرکز سلامت محط و کار

شکل -38 فرم ثبت اطلاعات سنجش پرتابل مواد غذایی

## **ثبت امحا/توقیف/ ارجاع مواد غذایی**

در ورژن جدید نرم افزار اندروید بازرسی امکان ثبت **" امحا / توقیف / ارجاع مواد غذایی"** فراهم گردیده است ، در ادامه به توضیح نحوه ثبت امحا مواد غذایی در نرم افزار اندروید بازرسی میپردازیم : ثبت امحا مواد غذایی در نرم افزار اندروید بازرسی به دو صورت امکان پذیر میباشد :

-1 ثبت امحا/توقیف/ارجاع بر روي واحد جهت ثبت امحا بر روي واحد ها ، پس از دریافت واحد مورد نظر ، وارد "کارتابل واحد ها" شده، واحد مورد نظر خود را انتخاب کرده و جهت ثبت **امحا جدید** بر روي آیکنی که در تصویر مشخص شده است کلیک کنید.

را Ї͆ مای ۟ې́ اطلاعات े اўدروџد بازر Ѹ ی

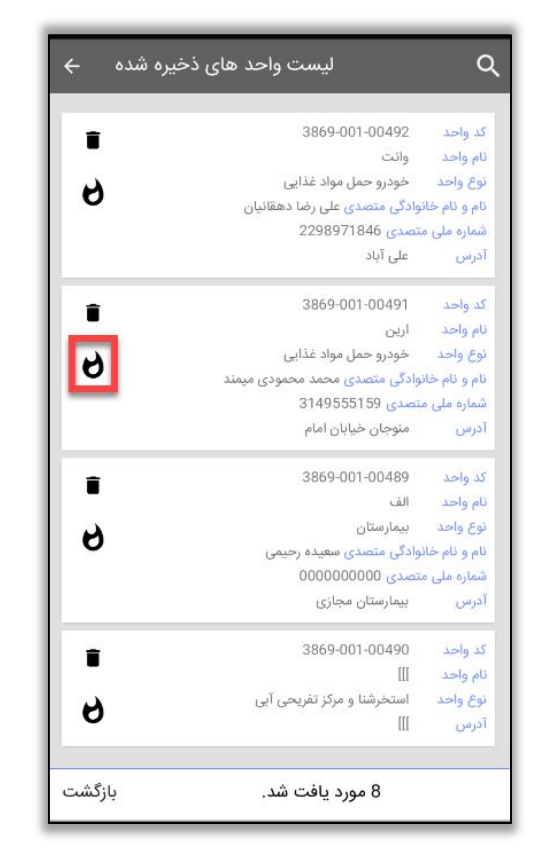

سامانه جامع مدیریت بازری<br>مصرکز سلامت محیط و کار

شکل -39 ثبت امحا مواد غذایی جدید

در فرم نمایش داده شده، اطلاعات مربوط به امحا جدید را وارد نمائید و پس از ورود اطلاعات مربوط به امحا جدید، بر روي دکمه " ادامه" کلیک کنید.

سامانه جامع مدیریت مازرسی<br>مصرکز سلامت محیط و کار

را Ї͆ مای ۟ې́ اطلاعات े اўدروџد بازر Ѹ ی

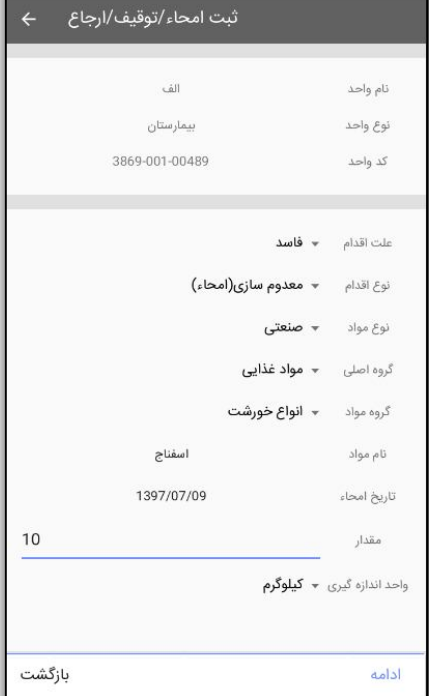

شکل 40- فرم ثبت امحا جدید

جهت ذخیره نهائی، صحت اطلاعات وارد شده را "تایید" نمائید.

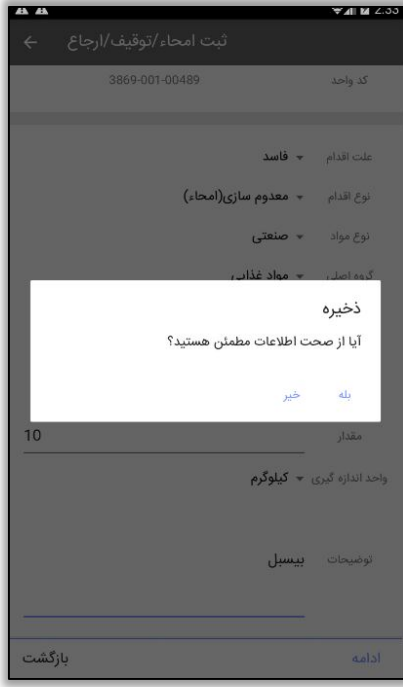

شکل -41 ذخیره نهایی امحا

سامانه جامع م*در*یت بازر سی | مرکز سلامت محط و کار

را Ї͆ مای ۟ې́ اطلاعات े اўدروџد بازر Ѹ ی

در صورت نیاز به ثبت امحا جدید بر روي واحد در فرم نمایش داده شده گزینه "بله" را انتخاب کنید در غیر اینصورت جهت بازگشت به صفحه اصلی، "خیر" را انتخاب کنید.

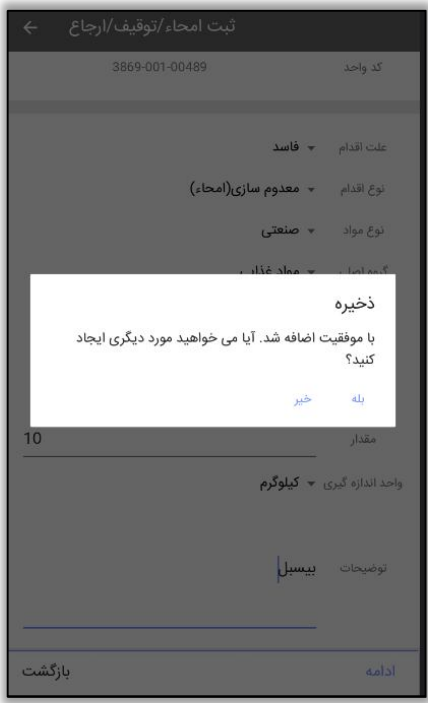

شکل 42- پیام ثبت امحا جدید

-2 ثبت امحا/ توقیف/ارجاع بر روي بازرسی جهت ثبت امحا/ توقیف/ ارجاع بر روي بازرسی هاي واحد، پس از دریافت واحد مورد نظر، وارد کارتابل"واحد ها" شده ، بر روي واحد مورد نظر خود کلیک کنید. در فرم باز شده لیست "بازرسی هاي ثبت شده بر روي واحد" نمایش داده میشود . جهت ثبت امحا/توقیف/ارجاع جدید بر

روي آیکن کلیک کنید.

سامانه جامع مدیریت مازرسی<br>مصرکز سلامت محیط و کار

را Ї͆ مای ۟ې́ اطلاعات े اўدروџد بازر Ѹ ی

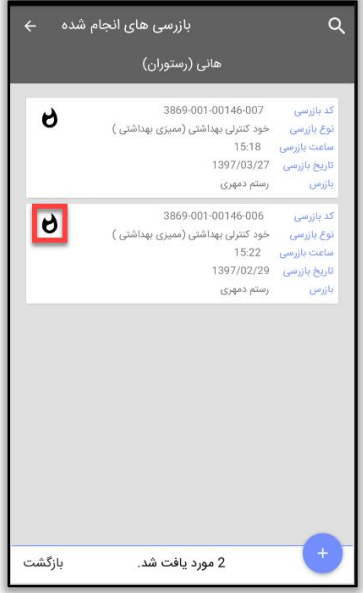

شکل -43 ثبت امحا بر روي بازرسی

## **کارتابل امحا/توقیف/ارجاع**

در این کارتابل میتوان"امحا" هاي ثبت شده را مشاهده نمود و در صورت نیاز، حذف کرد.

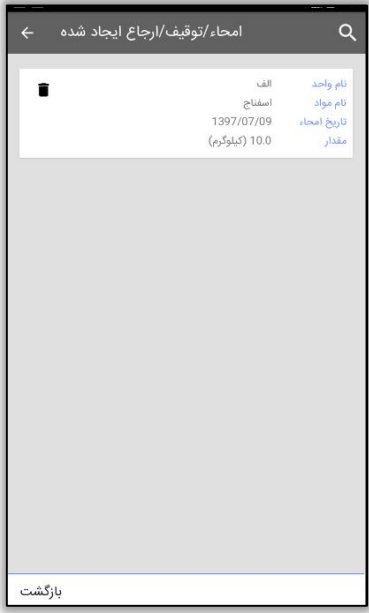

شکل -44 شماي کلی کارتابل امحا / توقیف / ارجاع

سامانه جامع مدیریت بازر سی | مرکز سلامت محط و کار

را Ї͆ مای ۟ې́ اطلاعات े اўدروџد بازر Ѹ ی

### **ارسال اطلاعات به سرور**

در فرم اصلی جهت ارسال اطلاعات ثبت شده در اندروید، دکمه**" ارسال اطلاعات به سرور"** را انتخاب کنید. در این بخش در صورتی که با حساب کاربري "محیط" وارد شوید امکان انتخاب همزمان **کلرسنجی و بازرسی ها، مختصات واحد، نمونه برداري آب و فاضلاب، سنجش پرتابل مواد غذایی و امحا/ توقیف/ ارجاع** انجام شده وجود دارد.

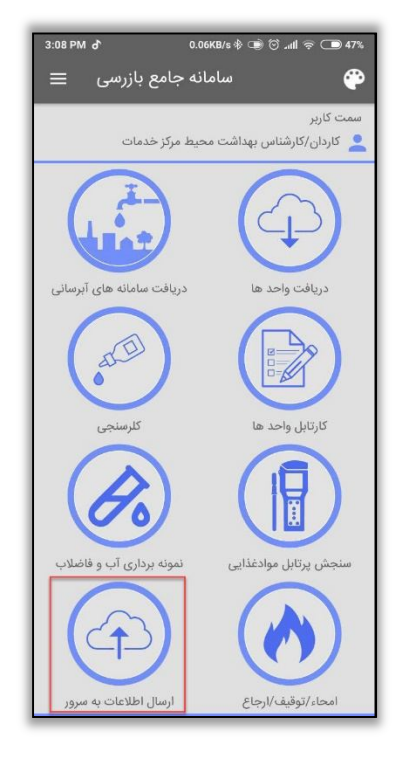

شکل -45 ارسال اطلاعات به سرور

در فرم باز شده، اطلاعات مورد نظر خود را جهت ارسال به سرور انتخاب کرده و دکمه**" ارسال"** را بزنید.

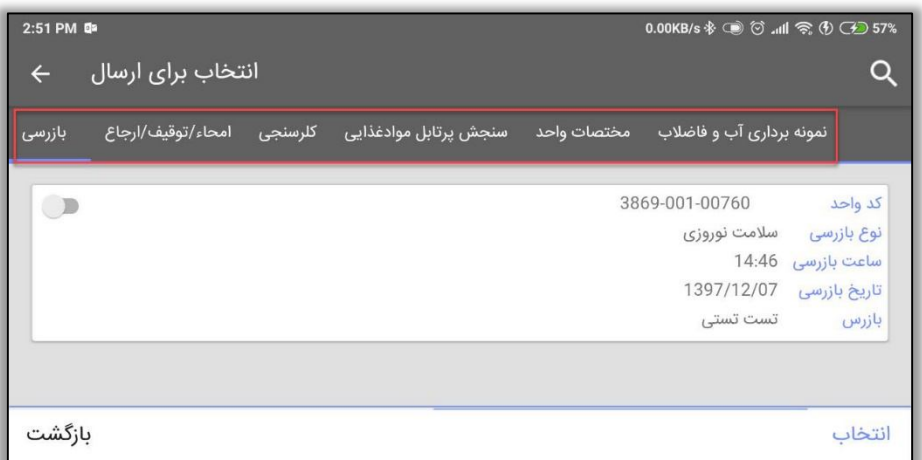

شکل 46- فرم ارسال اطلاعات

را Ї͆ مای ۟ې́ اطلاعات े اўدروџد بازر Ѹ ی

\*\* توجه داشته باشید در صورت ورود به نرم افزار با سمت "حرفه اي" تنها گزینه ارسال **بازرسی** و **مختصات واحد** براي شما نمایش داده میشود. \*\*

سامانه جامع مدیریت مازرسی<br>مصرکز سلامت محیط و کار

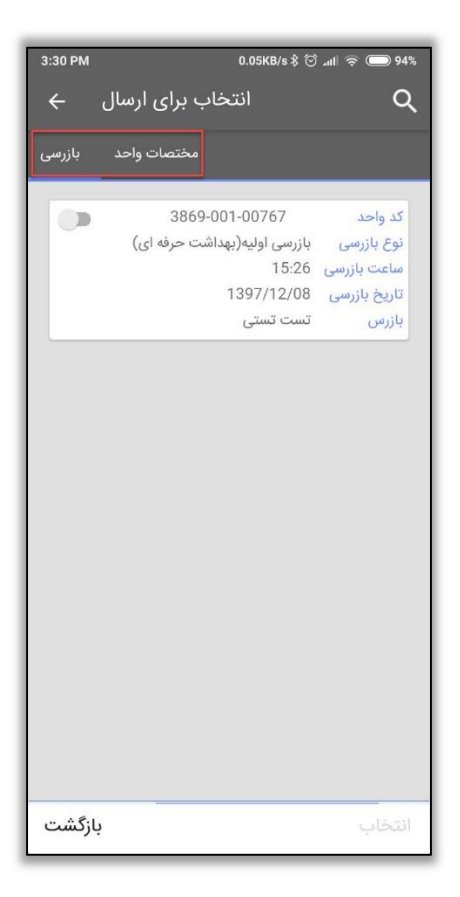

شکل 47 - ارسال اطلاعات به سرور

سامانه جامع مدیریت مازرسی<br>مصرکز سلامت محط و کار

را Ї͆ مای ۟ې́ اطلاعات े اўدروџد بازر Ѹ ی

#### **حذف اطلاعات**

در صفحه اصلی نرم افزار، جهت حذف همه اطلاعات ذخیره شده در نسخه اندروید، بر روي منوي تعبیه شده در سمت چپ صفحه کلیک کرده و دکمه**"حذف"** را بزنید، جهت حذف نیاز به وارد کردن کلمه عبور حساب کاربري میباشد.

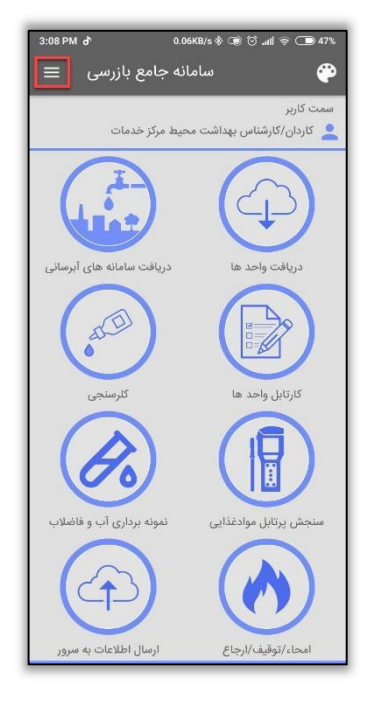

شکل -48 ورود به منوي نرم افزار

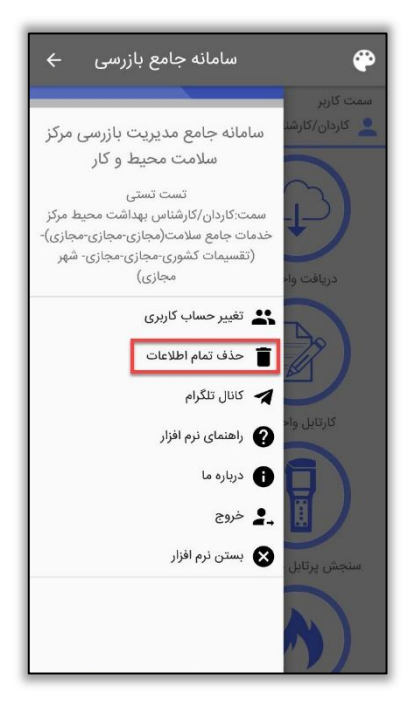

شکل 49- حذف تمام اطلاعات

سامانه جامع مدیریت مازر سی | مرکز سلامت محط و کار

را Ї͆ مای ۟ې́ اطلاعات े اўدروџد بازر Ѹ ی

#### **تغییر حساب کاربري**

درصورتی که قصد**" تغییر حساب کاربري"** خود را داشته باشید، از طریق گزینه "تغییر حساب کاربري" موجود در منو، صفحه نمایش لیست حساب هاي کاربري نمایش داده می شود و می توانید با سایر حساب هاي کاربري وارد نرم افزار شوید.

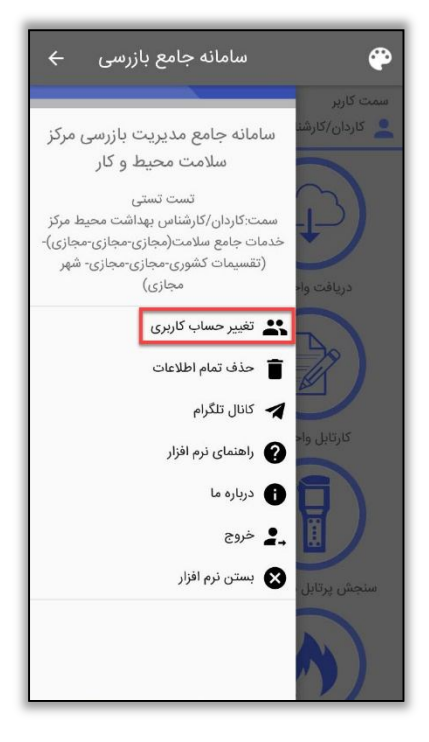

شکل -50 تغییر حساب کاربري

## **سایر گزینه هاي موجود در منو نرم افزار**

کانال تلگرام

در صورت نصب نرم افزار تلگرام بر روي تلفن همراه و یا تبلت کاربر، با کلیک بر روي این دکمه، کانال تلگرامی سامانه جامع بازرسی نمایش داده میشود، تمامی تغییرات اعمال شده در سامانه جامع بازرسی و راهنمایی هاي جدید در این کانال قرار داده میشود.

راهنماي نرم افزار

کاربر در هنگام کار با نرم افزار اندروید بازرسی، در صورتی که در بخش هاي مختلف این نرم افزار دچار ابهام شده باشد، به وسیله این گزینه راهنماي نرم افزار اندروید بازرسی نمایش داده میشود و جهت رفع ابهام از این راهنما استفاده نماید.

## **نکاتی در رابطه با ثبت اطلاعات در نرم افزار اندروید بازرسی**

-1 پس از ارسال اطلاعات به سرور اطلاعات ثبت شده در**" کارتابل کاري"**، در بخش هاي**" کلرسنجی هاي اندروید من" ، " بازرسی هاي اندروید من"**، **"امحا/ توقیف/ ارجاع اندروید من"** نمایش داده میشود.

سامانه جامع مدبریت بازر سی || مرکز سلامت محط و کار

را Ї͆ مای ۟ې́ اطلاعات े اўدروџد بازر Ѹ ی

-2 اطلاعات نمایش داده شده در کارتابل کاري پس از 24 ساعت به کارتابل هاي اصلی انتقال داده میشوند و کد پیگیري مربوطه را دریافت مینمایند.

-3در صورت نیاز به حذف اطلاعات ثبت شده از کارتابل کاري بخش"کلرسنجی هاي اندروید من" و "بازرسی هاي اندروید من" اقدام نمائید.

به دلیل عدم وجود دکمه حذف امحا، در ثبت اطلاعات مربوط به امحا دقت نمائید.

\*\*توجه داشته باشید امکان حذف در صورتی که بازرسی/کلرسنجی به کارتابل هاي مربوطه منتقل نشده و کد بازرسی/کلرسنجی نگرفته باشند امکان پذیر میباشد.\*\*

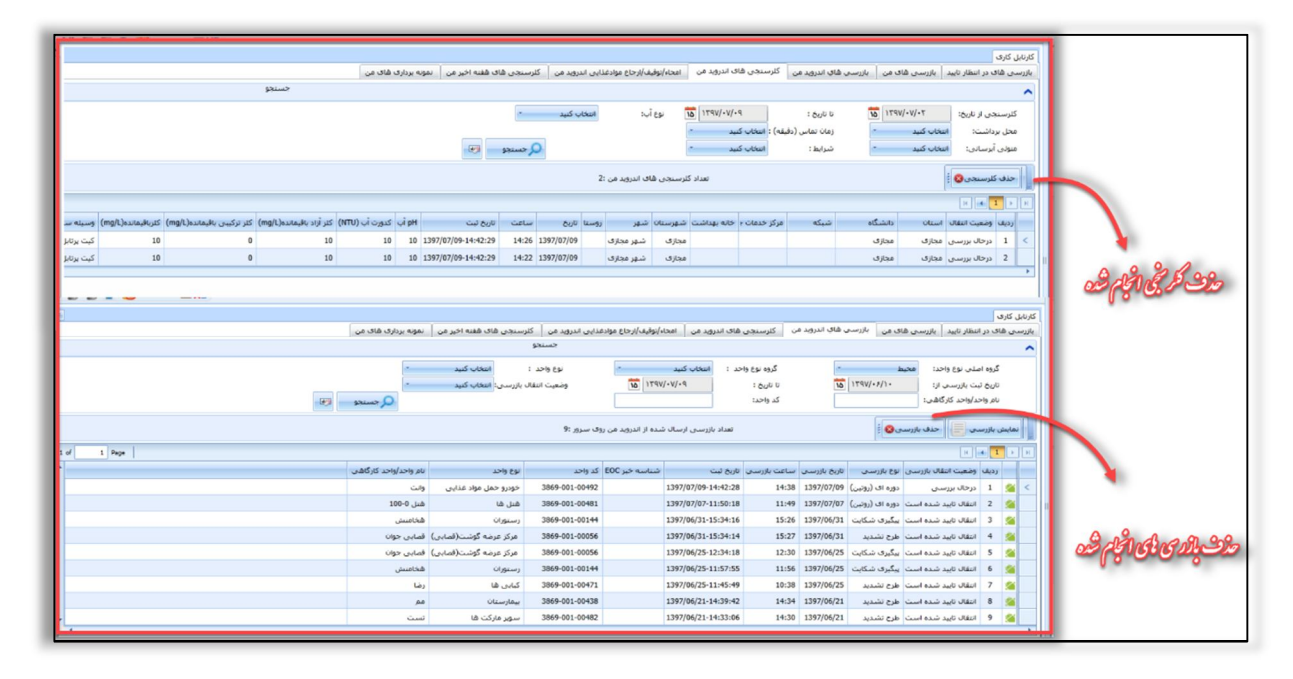

شکل -51 حذف بازرسی / کلرسنجی

-4 اطلاعات ثبت شده به وسیله نرم افزار اندروید در روز جاري، در کارتابل هاي مربوطه قابل مشاهده نمیباشد.

براي مشاهده اطلاعات ثبت شده به وسیله نرم افزار اندروید میتوان از کارتابل کاري ( براي کاربر ثبت کننده قابل مشاهده میباشد ) و کارتابل هاي"بازرسی آفلاین" ؛"کلرسنجی آفلاین" ،" آفلاین امحا/ توقیف/ارجاع" استفاده کنید.